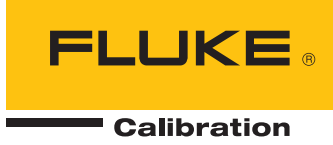

# **5080A/SC**

### Oscilloscope Calibration Option

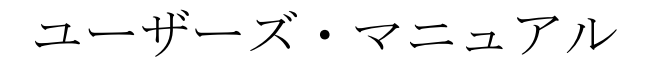

#### 保証および責任

Fluke の製品はすべて、通常の使用及びサービスの下で、材料および製造上の欠陥がないことを保証します。 保証期間は発送日から 1 年間です。 部品、製品の修理、またはサービスに関する保証期間は 90 日です。 この保証は、最初の購入者または Fluke 認定再販者のエンドユーザー・カスタマーにのみに限られます。 さ らに、ヒューズ、使い捨て電池、または、使用上の間違いがあったり、変更されたり、無視されたり、汚染 されたり、事故若しくは異常な動作や取り扱いによって損傷したと Fluke が認めた製品は保証の対象になり ません。 Fluke は、ソフトウエアは実質的にその機能仕様通りに動作すること、また、本ソフトウエアは欠 陥のないメディアに記録されていることを 90 日間保証します。 しかし、Fluke は、本ソフトウエアに欠陥 がないことまたは中断なく動作することは保証しておりません。

Fluke 認定再販者は、新規品且つ未使用の製品に対しエンドユーザー・カスタマーにのみに本保証を行いま すが、より大きな保証または異なった保証を Fluke の代わりに行う権限は持っていません。 製品が Fluke 認定販売店で購入されるか、または購入者が適当な国際価格を支払った場合に保証のサポートが受けられま す。 ある国で購入された製品が修理のため他の国へ送られた場合、Fluke は購入者に、修理パーツ/交換パ ーツの輸入費用を請求する権利を保有します。

Fluke の保証義務は、Fluke の見解に従って、保証期間内に Fluke 認定サービス・センターへ返送された欠陥 製品に対する購入価格の払い戻し、無料の修理、または交換に限られます。

保証サービスを受けるには、最寄りの Fluke 認定サービス・センターへご連絡いただき、返送の許可情報を 入手してください。 その後、問題個所の説明と共に製品を、送料および保険料前払い (FOB 目的地) で、最 寄りの Fluke 認定サービス・センターへご返送ください。 Fluke は輸送中の損傷には責任を負いません。 保 証による修理の後、製品は購入者に送料前払い(FOB 到着地)で返送されます。 当故障が、使用上の誤り、 汚染、変更、事故、または操作や取り扱い上の異常な状況によって生じたと Fluke が判断した場合には、 Fluke は修理費の見積りを提出し、承認を受けた後に修理を開始します。 修理の後、製品は、輸送費前払い で購入者に返送され、修理費および返送料 (FOB 発送地) の請求書が購入者に送られます。

本保証は購入者の唯一の救済手段であり、ある特定の目的に対する商品性または適合性に関する黙示の保証 をすべて含むがそれのみに限定されない、明白なまたは黙示の他のすべての保証の代りになるものです。 データの紛失を含む、あらゆる原因に起因する、特殊な、間接的、偶然的または必然的損害または損失に関 して、それが保証の不履行、または、契約、不法行為、信用、若しくは他のいかなる理論に基づいて発生し たものであっても、Fluke は一切の責任を負いません。

ある国また州では、黙示の保証の期間に関する制限、または、偶然的若しくは必然的損害の除外または制限 を認めていません。したがって、本保証の上記の制限および除外規定はある購入者には適用されない場合が あります。 本保証の規定の一部が、管轄の裁判所またはその他の法的機関により無効または執行不能と見 なされた場合においても、それは他の部分の規定の有効性または執行性に影響を与えません。

> Fluke Corporation P.O. Box 9090 Everett, WA 98206-9090 U.S.A.

Fluke Europe B.V. P.O. Box 1186 5602 BD Eindhoven The Netherlands

11/99

製品の登録には、[register.fluke.com](http://register.fluke.com) をご利用ください。

## 目次

#### 題目

#### ページ

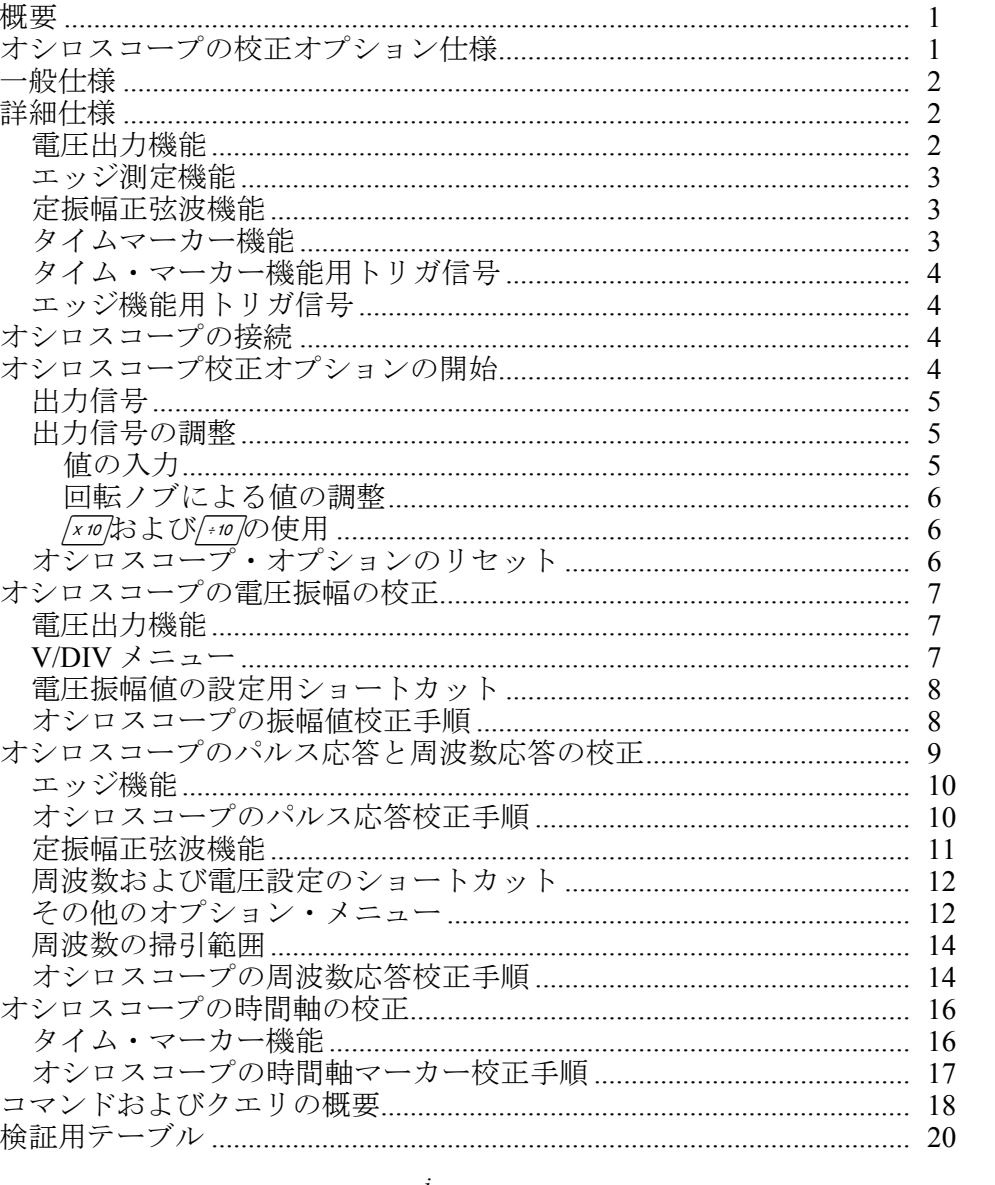

## 表目次

#### 題目

表

#### ページ

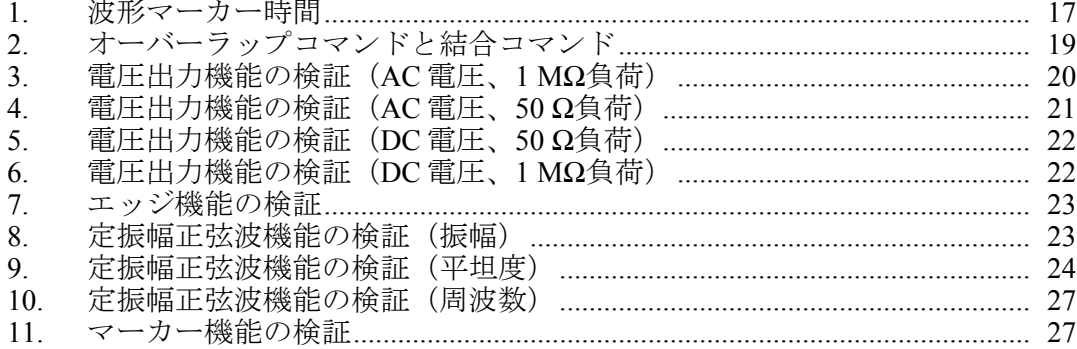

## 図目次

#### 図題目 ページ

1. シロスコープの接続:チャンネルと外部トリガ............................................ [4](#page-11-0) 

<span id="page-8-0"></span>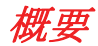

オシロスコープ校正オプションは、以下のオシロスコープの特性を検証すること によりオシロスコープの確度を維持することができます:

- 垂直偏向特性は、電圧ゲインを校正することにより検証されます。電圧出力 機能により、電圧ゲインとオシロスコープの目盛線を比較することができま す。
- パルス応答は、エッジ機能を使用して、オシロスコープのパルス・トランジ ションの測定確度を検証することで確認されます。
- 周波数応答は、定振幅正弦波機能を使用して、帯域幅を検証することにより 確認されます。定振幅正弦波は、オシロスコープで-3 dB ポイントが観測さ れるまでモニタされます。
- 水平偏向特性は、タイム・マーカーを使用して時間軸を校正することにより 検証されます。この校正手順は、横軸を確認する点を除き、垂直偏向特性の 検証と同様のものです。

これらの機能に加え、出力信号が電圧、周波数、時間設定に応答する方法を変更 するパラメータもメニューに実装されており、校正中の信号制御や、他の方法で の信号特性の観測も可能です。

#### オシロスコープの校正オプション仕様

本仕様は、オシロスコープ校正オプションにのみ適用されます。5080A 校正器に 適用する一般仕様は、*5080A* 操作マニュアルの 1 章を参照してください。この仕 様は、5080A が *5080A* 操作マニュアルの 1 章に規定している条件下で操作され、 校正器の電源を落としていた時間の最低でも2倍のウォームアップ(最大30分 間)が完了している場合に有効になります。

#### <span id="page-9-0"></span>一般仕様

すべての仕様は、30 分、ウォームアップ後に電源を切ってから再投入するまでの時間の 2 倍(最大 30 分)のウォームアッ プ時間後に有効になります。例えば、5080A の電源が 5 分間オフにされたら、ウォームアップ時間は 10 分になります。

仕様には、安定度、温度係数、直線性、電源および負荷変動、および校正に使用された外部標準のトレーサビリティが含 まれます。明示された温度範囲の合計仕様を決定するのに、他の要素を加える必要はありません。

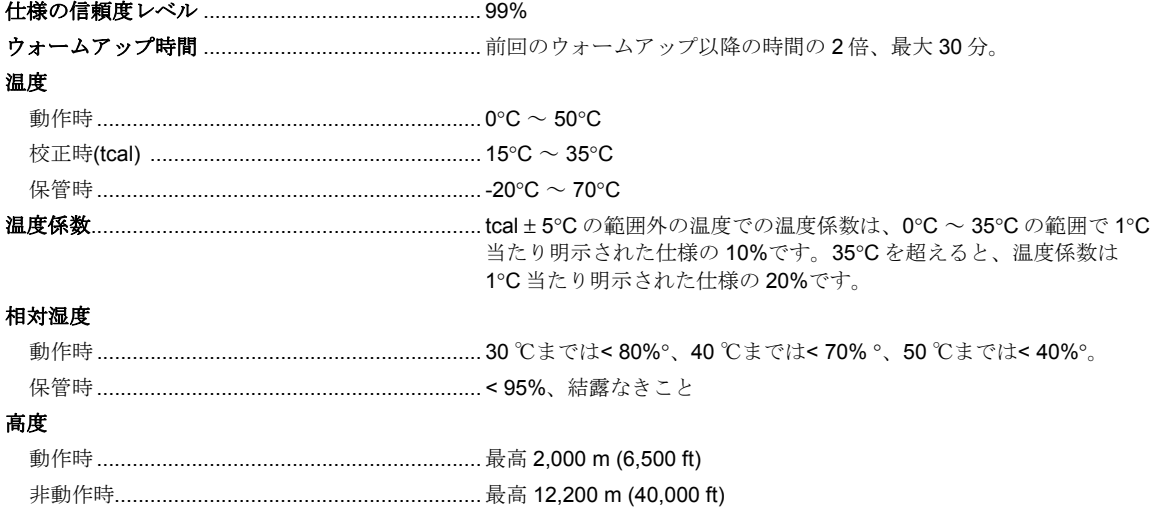

#### 詳細仕様

#### 電圧出力機能

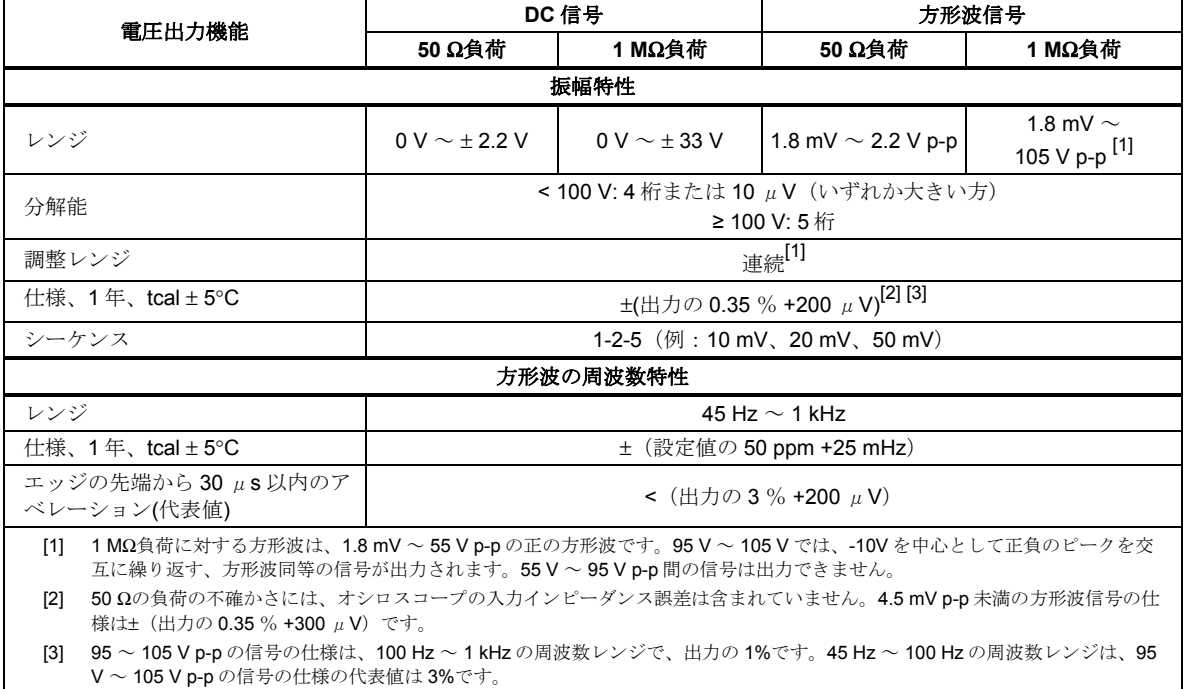

#### <span id="page-10-0"></span>エッジ測定機能

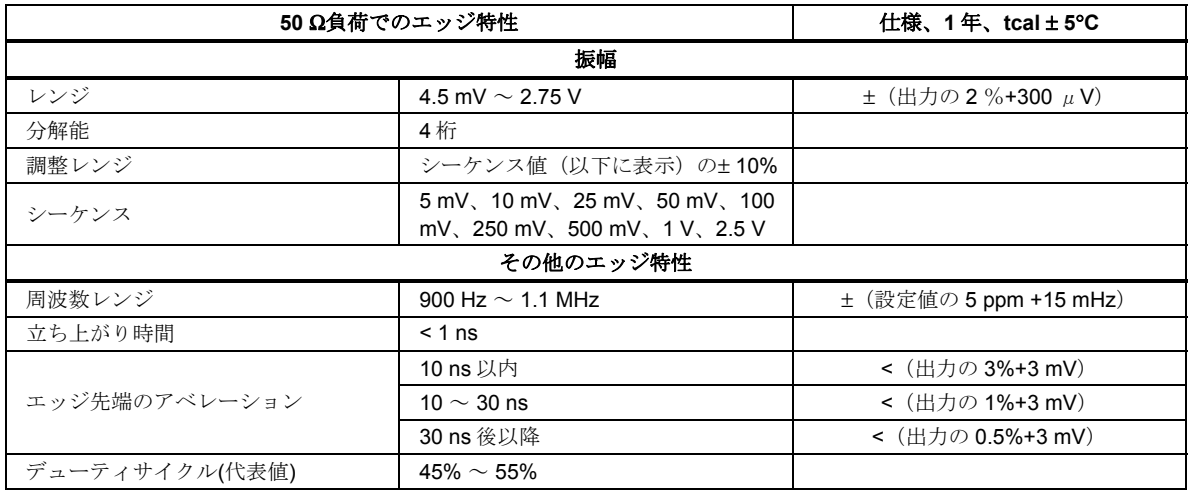

#### 定振幅正弦波機能

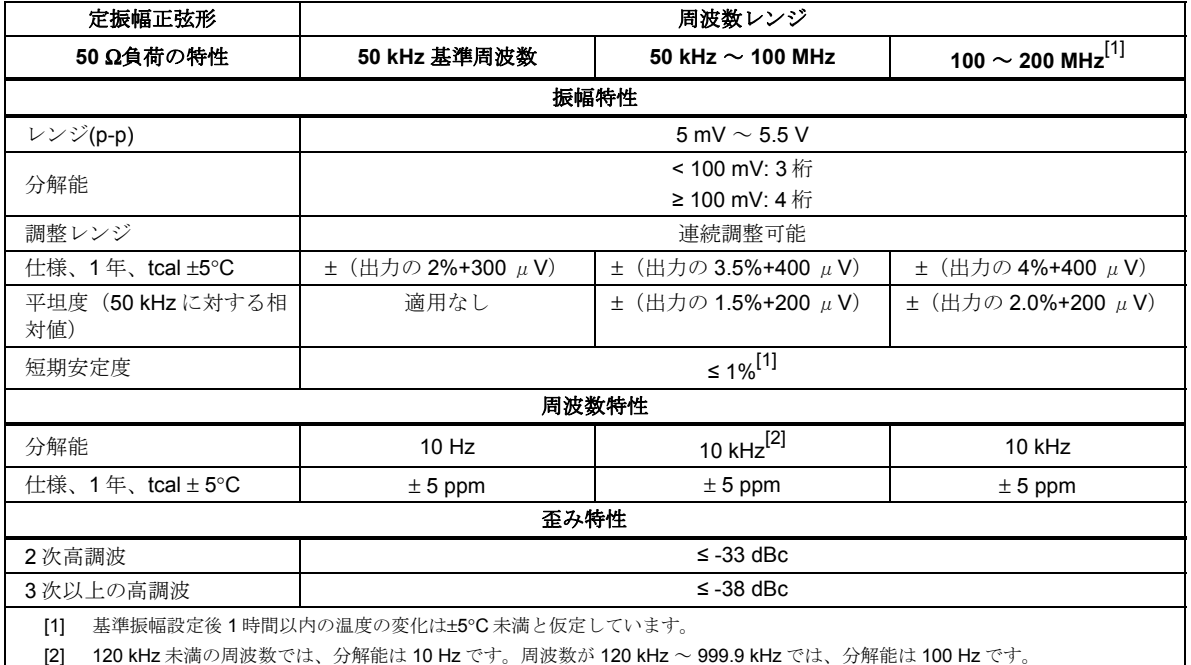

#### タイムマーカー機能

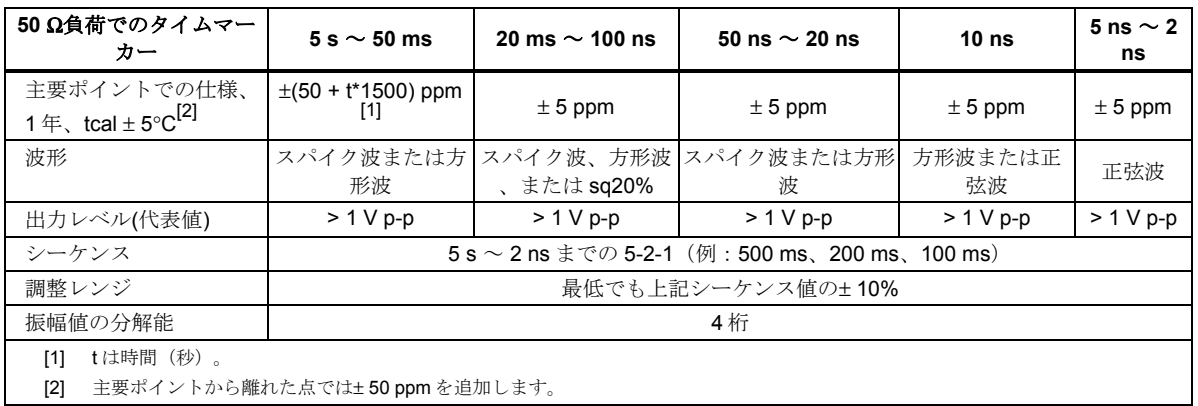

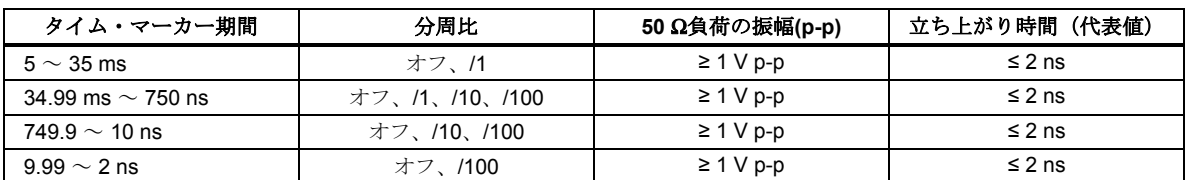

#### <span id="page-11-0"></span>タイム・マーカー機能用トリガ信号

#### エッジ機能用トリガ信号

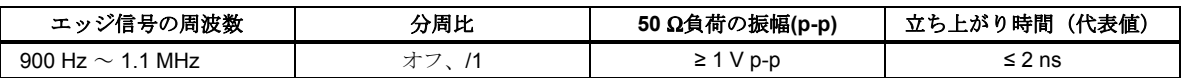

#### オシロスコープの接続

オシロスコープ校正オプションに同梱されているケーブルを使用して、5080A の SCOPE コネクタをオシロスコープのチャンネル用コネクタの <sup>1</sup> つに接続します (図 <sup>11</sup> を参照)。

外部トリガを使用するには、5080A の TRIG OUT をオシロスコープの外部トリ<br>ガ用接続部に接続します。外部トリガを使用し、校正信号と一緒にトリガー信号 を表示するには、TRIG OUT 端子をもう <sup>1</sup> つのチャンネルに接続します。外部ト リガの接続と表示については、オシロスコープのマニュアルを参照してくださ  $\tilde{V}$ 

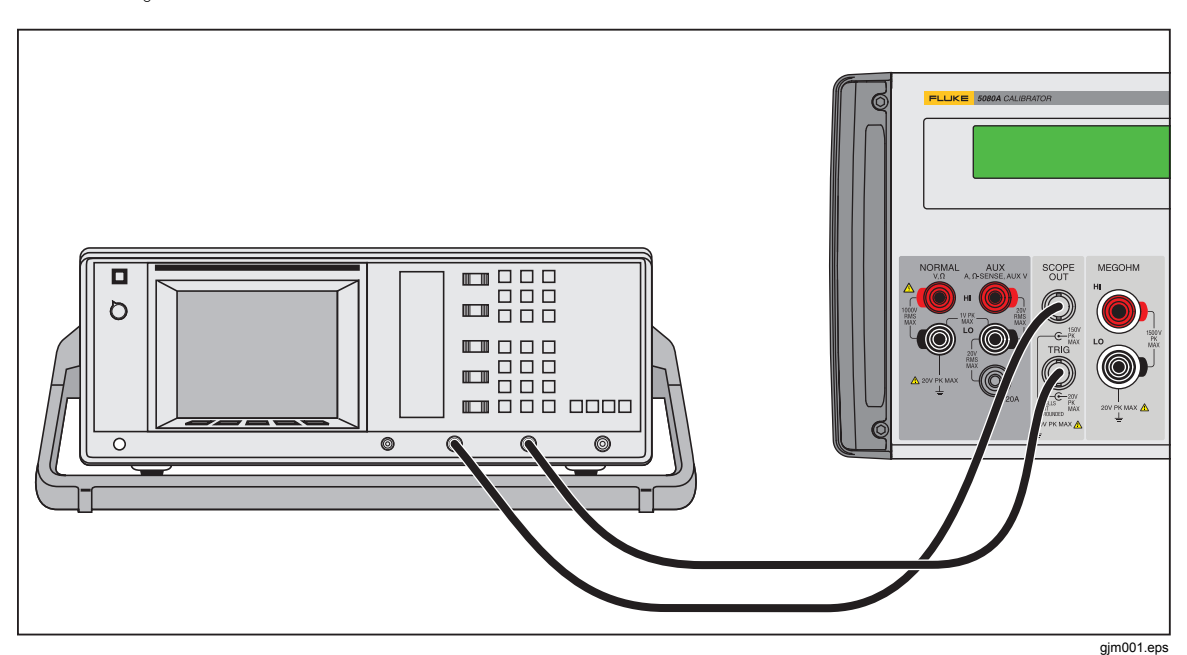

**Figure 1.** シロスコープの接続:チャンネルと外部トリガ

### オシロスコープ校正オプションの開始

<mark>son</mark>zを押してオシロスコープ校正オプションを開始します。コントロール・ディ<br>スプレイに電圧メニューが表示され(下記)、オシロスコープの垂直ゲインを校 正するためのオプションが表示されます。この電圧メニューは 4 つある校正メニ ューの1つメニューで、MODE の下のソフトキーを押すとスクロールできま<br>す。各メニューの詳細については本章で後述します。

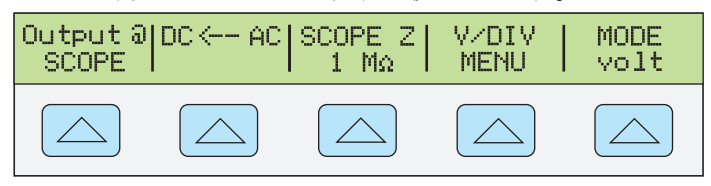

#### <span id="page-12-0"></span>出力信号

出力信号の情報はコントロール・ディスプレイ(右側のディスプレイ)に表示さ れます。5080A が接続されているが、出力がオシロスコープに表示されない場 合、5080A がスタンバイモードになっている可能性があります。

出力信号の設定内容は出力ディスプレイ(左側のディスプレイ)に表示されま す。以下の例は、電圧モードのデフォルト設定で、オシロスコープ校正オプショ ンを開始した時の表示内容です。

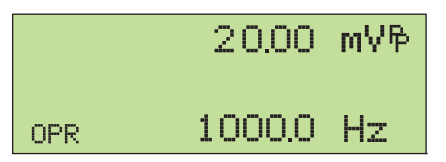

gim002.eps

STBY が表示された場合は、「品」キーを押してください。出力ディスプレイに OPR が表示され、オシロスコープに出力が表示されます。

#### 出力信号の調整

5080A には、校正中に出力信号を変更する方法がいくつかあります。オシロスコ ープの校正では出力信号の調整を何度も行う必要があるため、オシロスコープ校 正の設定変更方法を、以下のように 3 通りにまとめました。これらの方法によ り、新しい設定値への変更や、出力のレンジ内で値を徐々に変化させることがで きます。

#### 値の入力

5080A の前面パネルから特定の値を直接入力する方法:

1. 入力したい値を、単位と接頭辞を含めて入力します。例えば、120 mV と入 力するには、[1][2][0][m][ で]を押します。コントロール・ディスプレイに は以下のように表示されます:

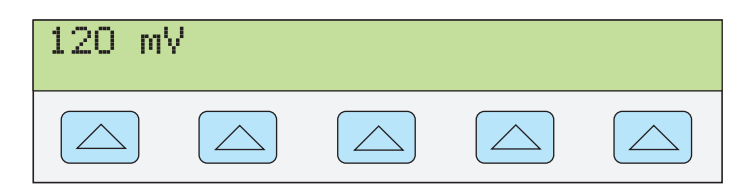

gl002i.eps

注記

キーの左上部に紫色で表示されている単位と接頭辞を入力するに は、キーでアクセス可能です。例えば、マーカー・モードで *200*   $\mu s \angle \lambda \mathcal{D}$ <sub>2</sub> 0 0  $\text{SHIFT}^{\text{F}}$ m  $\text{SHFT}^{\text{F}}$ Hz  $\angle \# \nu \not\equiv \tau_a$ 

入力を間違えた場合は、「CE」を押してコントロール・ディスプレイをクリア してメニューに戻ります。

2. ENTER を押して値を有効にすると、出力ディスプレイに値が表示されます。

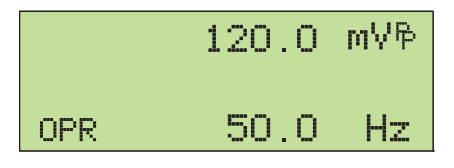

gjm010.eps

ディスプレイにある他の設定は、その設定項目に対し値を入力して単位を指 定しない限り変更されません。

<span id="page-13-0"></span>回転ノブによる値の調整

回転ノブを使用して出力ディスプレイの値を調整するには:

1. 回転ノブを回すと、カーソルが出力ディスプレイの最下位の桁に表示され、 この桁の値が変化し始めます。この桁の値を変えずにこのフィールドにカー ソルを表示させる場合は、開設を押します。

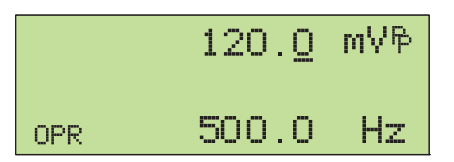

gjm011.eps

2. 電圧フィールドと周波数フィールドの間でカーソルを移動するには、[ <br> 押します。

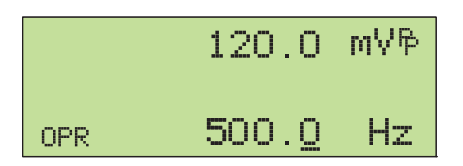

gl004i.eps

- 3. ■キーと■キーを使用してカーソルを変更したい桁に移動します。
- 4. 回転ノブを回して値を変更します。

電圧モードまたはマーカー・モードで回転ノブを使用すると、コントロール ・ディスプレイには、基準値から新しい値への変化率が表示されます。この 機能は、オシロスコープ上での誤差率を測定する際に便利です。「體」を押す ことにより、参照値を新しい基準値として設定することができます。

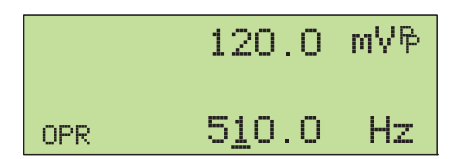

gjm013.eps

5. ENTER を押すと、カーソル表示を出力ディスプレイから消し、新規の値が 基準値として保存されます。

注記

使用中の機能に対して無効な値、またはレンジ外の値を入力しよう とすると、値は変化せず、*5080A* はビープ音を発します。別レンジ に移動したい場合は、ノブを素早く回すと新しいレンジに移動しま す。

x10 および÷10 の使用

[x10]キーおよび[+10]キーを押すと、現在の信号値を既定の基本ポイントへジャン プさせることができ、その値は選択中の機能により決定されます。これらのキー の詳細については、各機能の説明をご参照ください。

#### オシロスコープ・オプションのリセット

5080A のすべてのパラメータは、前面パネルの操作中いつでも、前面パネルの キーを押すことによりデフォルトの設定値にリセットすることができます。

5080Aのリセットの後、Forme を押してオシロスコープ校正オプションに戻ります (電圧メニューが表示されます)。押すと信号の出力を再開します。

gjm003.eps

#### <span id="page-14-0"></span>オシロスコープの電圧振幅の校正

オシロスコープの電圧ゲインは、低周波数の方形波を印加し、オシロスコープの 電圧レベル毎の目盛線の区分と一致するようにゲインを調整して校正します。こ の信号は電圧モードの 5080A から印加します。校正に使用する電圧、および合 致させる目盛区分はオシロスコープによって異なりますので、オシロスコープの サービス・マニュアルをご確認ください。

#### 電圧出力機能

電圧ゲインは電圧出力機能を使用して校正されます。この機能は電圧メニューか ら使用可能で、SCOPE オプションを開始した時、または、MODE の下のソフト キーを押してオシロスコープの校正メニューをスクロールしていくと表示されま す。

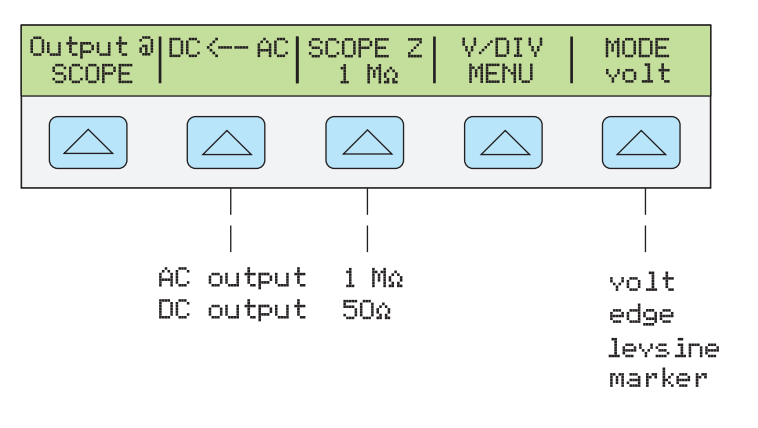

各メニュー項目を以下に記述します:

- **OUTPUT @ SCOPE** 信号が出力されている端子の位置を示します。オシロス コープに信号が表示されない場合は、「品」を押します。信号を切断するに は、「smayを押します。
- **DC -> AC** または **DC <- AC** DC 信号と AC 信号を切り替えます。AC 信号の 時にこのソフトキーを押すと等価の DC 信号が得られます。
- **SCOPE Z** 校正器の出力インピーダンスの設定値を 1 MΩと 50 Ωの間で切り 替えます。
- **V/DIV MENU** 電圧スケールメニューを表示し、信号のスケールを V/DIV で 選択することができます。このメニューの詳細は、以下の"V/DIV メニュ ー"に記述されています。
- **MODE** 電圧モードであることを示します。このソフトキーでモードを変更 し、他の 3 つのオシロスコープ校正モードに対応するメニューを表示するこ とができます。

#### *V/DIV* メニュー

下図の V/DIV メニューで、オシロスコープの 1 目盛に相当する電圧を設定しま す。出力の振幅をこのメニューから変更することもできますが、場合によっては このやり方の方が便利かもしれません。V/DIV メニューを表示するには、電圧メ ニューで V/DIV を押します。

<span id="page-15-0"></span>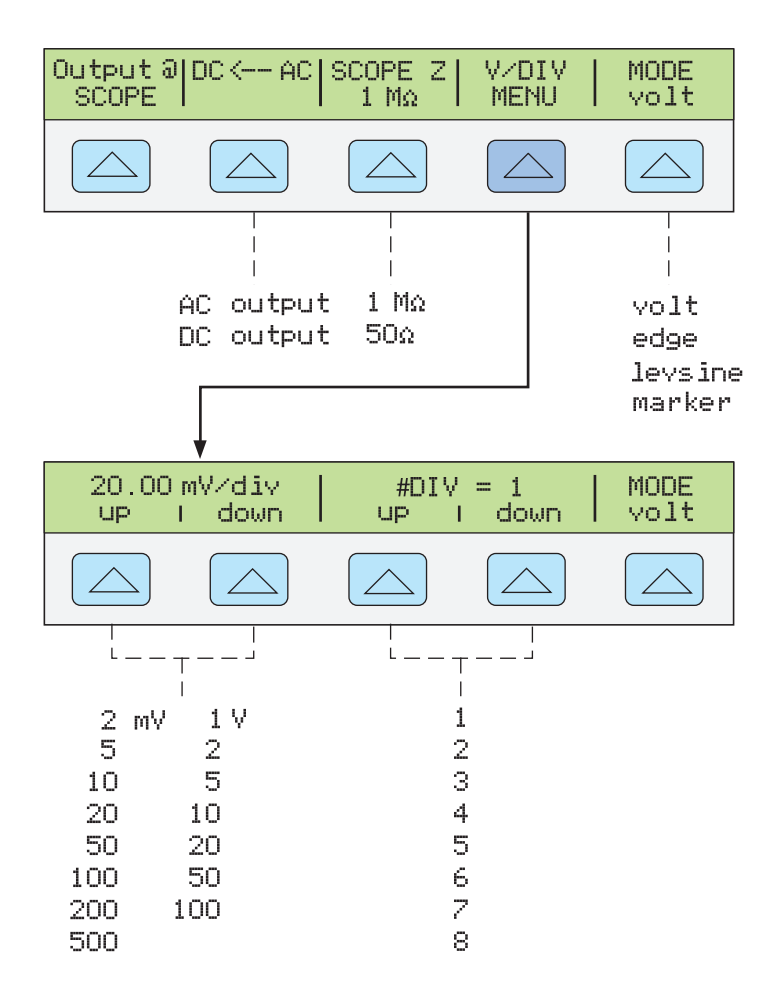

gjm004.eps

V/DIV メニューの各項目を以下に記述します。

- **V/div**1 目盛当たりの電圧値を変更することにより出力ディスプレイのスケー ルを変更します。上図に示すように、設定可能な値は 1-2-5 ステップで切り 替わります。UP の下のソフトキーを押すと 1 目盛当たりの電圧値が増加し ます。DOWN の下のソフトキーを押すと 1 目盛当たりの電圧値が減少しま す。
- **# DIV** 波形の p-p 値を規定する目盛の数を指定します。目盛の数は 1 ~ 8 の 間で変更可能です。各目盛で表される量は、V/div フィールドに表示されま す。UP の下のソフトキーを押すと信号の高さが増え、DOWN の下のソフト キーを押すと減少します。

#### 電圧振幅値の設定用ショートカット

[x10]キーおよび[+10]キーにより、オシロスコープの電圧値が基本ポイント間を 1-2-5 ステップで順に切り替わります。例えば、電圧が 40 mV の場合に、<mp すと、最も近い基本ポイントである 50 mV に増加します。[\*0]を押すと最も近い 基本ポイントである 20 mV に減少します。

#### オシロスコープの振幅値校正手順

この手順例では、電圧メニューを使用してオシロスコープの振幅ゲインを校正す る方法を説明します。校正中は、実際に校正しているオシロスコープの仕様に従 って、ゲインとオシロスコープの目盛が一致するよう様々な電圧で検証する必要 があります。校正時の推奨設定値と適切なゲインの値については、オシロスコー プ・マニュアルを参照してください。

この手順を開始する前に、電圧モードでオシロスコープ・オプションを実行して

<span id="page-16-0"></span>いることを確認してください。正しく実行している場合は、コントロール・ディ スプレイは以下のメニューが表示されます。

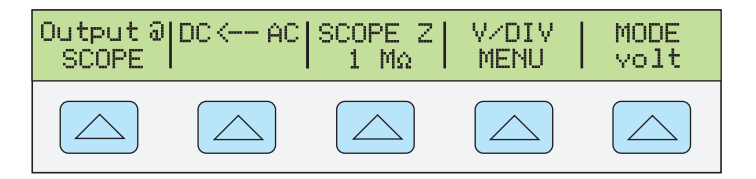

gjm015.eps

以下の手順例を実施して垂直ゲインを校正します。

- 1. 校正器をオシロスコープのチャンネル1に接続し、オシロスコープが適切な インピーダンスで終端されていることを確認します(この例では 1 MΩ)。 信号が接続されていることを示す、5080Aの■キーが点灯していることを 確認します。
- 2. オシロスコープで推奨されている電圧レベルを入力します。例えば、30 mV を入力するには、30mmmmvを押した後ENTER を押します。この章の最 初の部分の"値の入力"を参照してください。
- 3. 必要に応じて、オシロスコープを調節してください。波形は下図と同様で、 ゲインはオシロスコープで指定した校正設定値の量と同じである必要があり ます。

この例では、6 目盛で 30 mV、目盛当たり 5 mV を示しています。

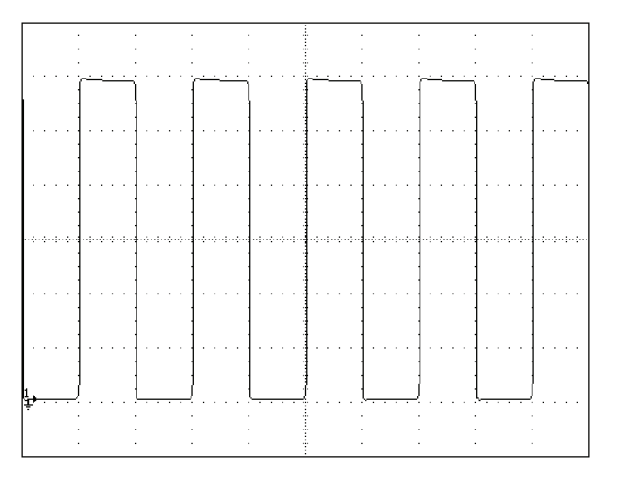

gl006i.bmp

- 4. 電圧をオシロスコープ校正の次の推奨値に近い値に変更し、この手順を新し い電圧レベルでも繰り返し、マニュアルの仕様に従ってゲインが正しいこと を確認します。
- 5. チャンネルごとにこの手順を繰り返します。

#### オシロスコープのパルス応答と周波数応答の校正

パルス応答は、立ち上がり時間の速い方形波信号を使用して校正されます。この 信号を使用し、必要に応じて、立ち上がり時間とパルスのアベレーションに対す る仕様を満たすようオシロスコープを調整します。

パルスの確認に続き、周波数応答は定振幅正弦波を印加し、振幅が約 30 %落ち て-3 dB になるポイントの周波数を捕捉することで確認します。

エッジ機能

エッジ測定機能は、オシロスコープのパルス応答の校正に使用します。エッジメ

<span id="page-17-0"></span>ニューを表示するには、"edge"が表示されるまで MODE の下のソフトキーを 押します。

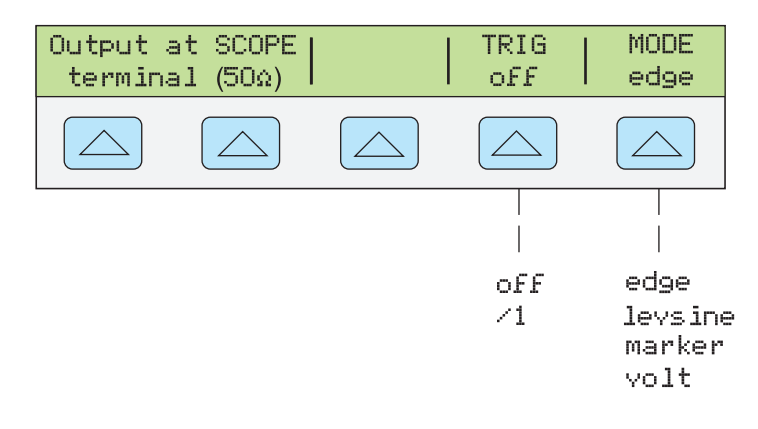

エッジメニューの各オプションを以下に記述します。

- **OUTPUT @ SCOPE terminal (50 Ω)** 信号 edge 位置と信号出力のインピーダ<br>ンスを示します。オシロスコープに信号が表示されない場合は、[ma]を押し<br>ます。信号を切断するには、[sms]を押します。 エッジモードでは出力インピーダンスを変更できません。
- **TRIG** 外部トリガを使用している場合、このキーを使用してトリガのオンと オフを切り替えます。オンの場合は"/1"と表示され、外部トリガとエッジ出 力の周波数が同じあることを示します。 外部トリガは、立ち上がり時間の速い信号にトリガをかけるのが困難な、デ ジタル・ストレージ・オシロスコープの校正に便利です。
- **MODE** エッジモードであることを示します。このソフトキーでモードを変 更し、他の3つのオシロスコープ校正モードに対応するメニューを表示する<br>ことができます。

#### オシロスコープのパルス応答校正手順

この手順例では、オシロスコープのパルス応答の確認方法を説明します。オシロ スコープの確認を行う前に、校正の推奨設定値についてはオシロスコープのマニ ュアルを参照してください。

この手順を開始する前に、エッジモードでオシロスコープ・オプションを実行し ていることを確認してください。正しく実行している場合は、コントロール・デ ィスプレイには以下のメニューが表示されます。

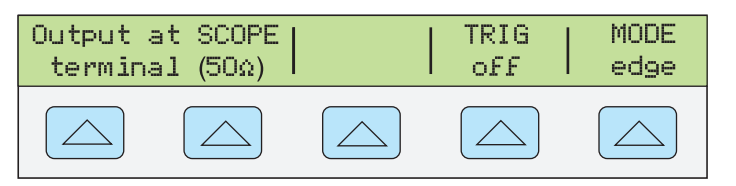

gl028i.eps

gim005.eps

以下の手順例を実施してパルス応答を校正します。

- 1. 5080A をオシロスコープのチャンネル 1 に接続します。50 Ωのインピーダン スを選択するか、オシロスコープの入力端子に 50Ωの終端抵抗を接続しま す。信号が接続されていることを示す■キーが点灯していることを確認し ます。
- 2. エッジ応答の校正用にオシロスコープのメーカが推奨する振幅値と合致する ように、信号の電圧設定を変更します。デフォルトの設定値は 25 mV @ 1 MHz です。
- 3. 例えば、Fluke PM3392A オシロスコープでは、1 V @ 1 MHz の信号から開始 します。
- <span id="page-18-0"></span>4. オシロスコープのスケールを調整して、エッジが適切に表示されるようにし ます。例えば、Fluke PM3392A オシロスコープでは、1 V @ 1 MHz の信号 で、200 mV/div を使用します。
- 5. オシロスコープの時間軸を出来るだけ高速な設定に調整します(20.0 または 50.0 ns/div)。

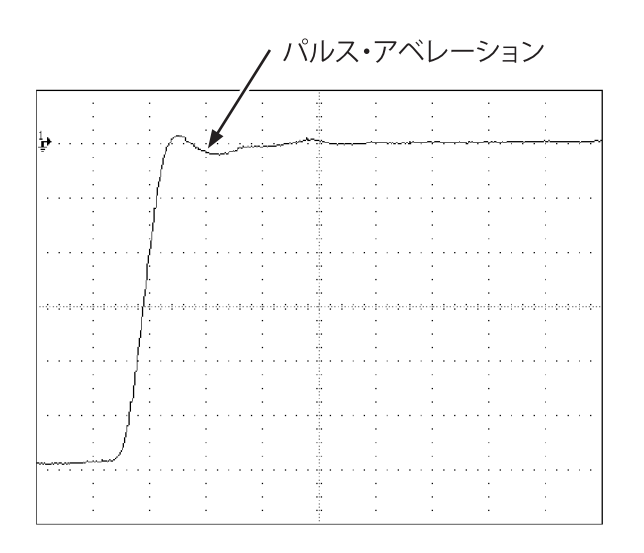

gml007i.eps

- 6. オシロスコープに適切な立ち上がり時間とパルス・アベレーションの特性が 表示されることを確認します。
- 7. [smay]を押して入力信号を停止します。

#### 定振幅正弦波機能

定振幅正弦波(Levsine)機能は、広範囲な周波数に渡って振幅が比較的一定な定振 幅正弦波を使用し、オシロスコープの帯域幅を確認します。オシロスコープの確 認を行う場合は、オシロスコープに表示される振幅が 30%減少するまで正弦波 の周波数を変更します。これは振幅の-3 dB ポイントに相当します。

Levsine メニューを使用するには、"levsine"が表示されるまで MODE の下のソフ トキーを押します。

注記

*Levsine* 機能の使用中は *TRIG OUT* にケーブルが接続されていないこ とを確認してください。

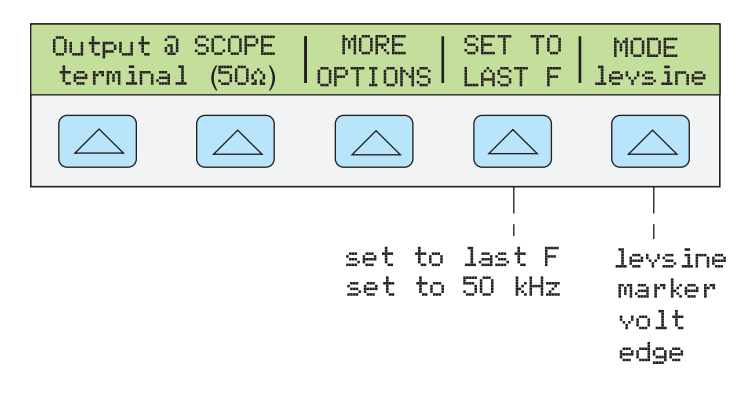

gjm006.eps

<span id="page-19-0"></span>Levsine メニューの各オプションを以下に記述します。

- **OUTPUT @ SCOPE terminal (50** Ω**)** 信号が出力されている端子の位置信号出 力のとインピーダンスを示します。オシロスコープに信号が表示されない場 合は、■を押します。信号を切断するには、「smayを押します。Levsine モー ドではインピーダンスを変更できません。
- **MORE OPTIONS** 付加オプション・メニューを表示します。詳細は"その他 のオプション・メニュー"をご確認ください。
- **SET TO LAST F** 現在の設定周波数と 50 kHz の基準周波数を、交互に切り替 えます。異なる周波数で調整を行った後、出力を確認するために基準周波数 に戻る場合に便利です。
- **MODE** Levsine モードであることを示します。このソフトキーでモードを変 更し、他の 3 つのオシロスコープ校正モードに対応するメニューを表示する ことができます。

#### 周波数および電圧設定のショートカット

正弦波設定の制御に利用できるオプションは 3 つあります。

- **SET TO LAST F** は、最後に使用した周波数と 50 kHz の基準周波数を、交互 に切り替え、異なる周波数で調整を行った後、基準周波数での出力を確認す ることができます。
- **MORE OPTIONS** では、必要に応じて、自動周波数掃引機能の使用と電圧レ ンジの固定が可能です(必要時)。以下のセクションに、このメニューの詳 細を記述します。
- **|x10|キーおよび +10| キーでは、周波数をステップごとに上下させ、新しい周** 波数を素早く設定することができます。例えば、値が 250 kHz の場合、 により周波数を 300 kHz に変更し、Fio により 200 kHz に変更します。電圧 値の場合は、とにより基本ポイント値を 1.2-3-6 のステップで変更し ます。

#### その他のオプション・メニュー

MORE OPTION を選択すると、周波数と電圧をさらに制御できるオプションを 表示します。MORE OPTION メニューを表示するには、Levsine メニューで MORE OPTION の下のソフトキーを押します。

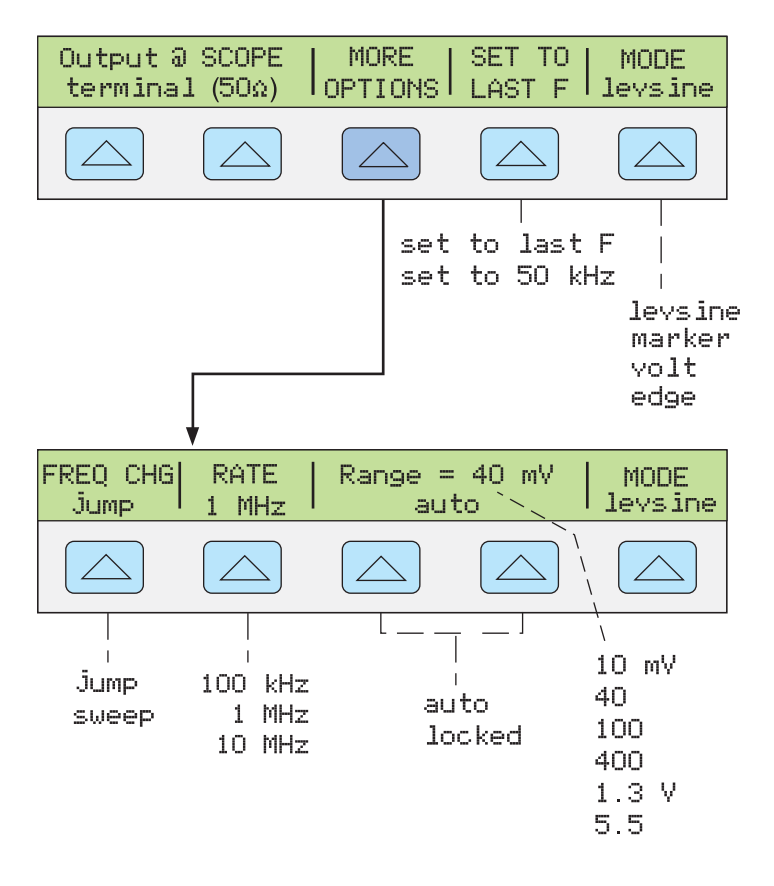

gjm007.eps

MORE OPTION メニューの各オプションを以下に記述します。

 **FREQ CHANGE** 出力信号を新しい周波数に変更する際の制御方法を切り替 えます。この設定はデフォルト値です。

"jump"の場合、出力信号は即座に新しい周波数設定に切り替わります。 "sweep"の場合、設定した範囲に渡って周波数を掃引します。任意の帯域 幅で信号が徐々に変化するのを観測し、振幅が変化するポイントを確認する 際にこの掃引機能を使用します。掃引機能の使用方法の詳細は、"周波数の 掃引範囲"に記述してあります。

 **RATE** は、FREQ CHANGE が"sweep"に設定されている時に、掃引速度を 100 kHz、1 MHz、10 MHz に切り替えます。

掃引速度が低速の場合は、周波数が非常にゆっくりと変化するのを観測する ことができます。高速掃引後に、その周波数範囲の一部を低速掃引し、ある 周波数を特定するということもできます。

 **RANGE** "auto"と"locked"の、2 つの設定間を切り替えるソフトキーで す。"auto"は電圧レベルに対応してレンジ·リミットを自動的に調整し、 "locked"は使用可能な電圧値を 1 つのレンジに固定します。

Levsine モードには、10 mV、40 mV、100 mV、400 mV、1.3 V、および 5.5 V の6つのレンジ・リミットがあります。 "auto"に設定すると、校正器は、 入力した電圧値が最も正確に出力できるレンジ・リミットを自動的に設定し ます。"locked"に設定すると、レンジ・リミットは固定されます。どのレ ンジでも電圧を 0 V まで下げることができます。

例えば、レンジ・リミットが 40 mV と仮定します。40 mV レンジを"auto" に設定し 1 mV を入力すると、校正器はレンジ・リミットを 10 mV に切り替 え、10 mV レンジ内で 1 mV を出力します。40 mV レンジを"locked"に設定 し 1 mV を入力すると、校正器は 40 mV レンジ内で 1 mV を出力します。

デフォルトのレンジ設定は"auto"です。オシロスコープの垂直ゲインの不 連続をトラブルシュートする以外はこの設定を使用する必要があります。こ のレンジ設定は、Levsine モードから別のモードに移行すると"auto"に戻り ます。

#### <span id="page-21-0"></span>周波数の掃引範囲

掃引によって周波数を変更する場合は、出力正弦波を特定の周波数範囲にわたっ て掃引し、オシロスコープの信号が何らかの動き(例:振幅の変化)を見せた周 波数を特定することができます。この手順を行う前に、MORE OPTIONS メニュ ーであること、正弦波がオシロスコープに表示されていることを確認してくださ い。

以下の手順を実行して周波数を掃引します。

- 1. 表示されている出力信号が掃引を開始する周波数であることと確認してくだ さい。そうでない場合は、開始周波数を入力して、[ENTER]を押します。
- 2. FREQ CHANGE を"sweep"に切り替えます。狭い範囲で低速の掃引を行う 場合は、RATE <sup>を</sup>"100 kHz"に切り替えます。
- 3. 終了周波数を入力して、[ ENTER ]を押します。

<mark>[ENTER</mark>]を押すと、信号は入力した2つの周波数間を掃引し、コントロール<br>・ディスプレイに、以下の掃引メニューが表示されます。

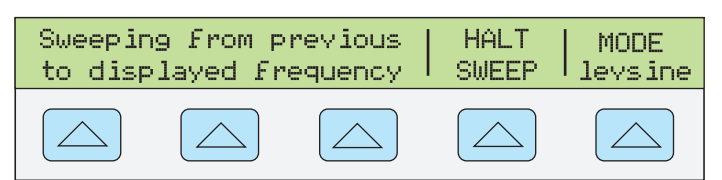

gl031i.eps

4. 信号を全レンジに渡り掃引することも、あるポイントで掃引を停止して、そ のポイントの周波数を記録することもできます。 掃引を停止するには、HALT SWEEP の下のソフトキーを押します。現在の<br>周波数が出力ディスプレイに表示され、MORE OPTIONS メニューがコント ロール・ディスプレイに再表示されます。

注記

*HALT SWEEP* を押して周波数の掃引を停止すると、*FREQ CHANGE* の設定は"*jump*"に戻ります。

5. 必要に応じてこの手順を繰り返します。高速掃引後に、その周波数範囲の一 部を低速掃引し、ある周波数を特定するということができます。

#### オシロスコープの周波数応答校正手順

この手順例は、オシロスコープの周波数応答を確認するもので、通常パルス応答 の確認後に実施されます。

この手順では、オシロスコープで-3 dB ポイントの周波数を確認することにより 周波数帯域を確認します。この手順での基準正弦波の振幅は 6 目盛分であるた め、振幅が 4.2 目盛まで減少するポイントが-3 dB ポイントです。

この手順例を開始する前に、Levsine モードでオシロスコープ・オプションを実行していることを確認して ください。正しく実行している場合は、コントロール・ディスプレイには以下のメニューが表示されます。

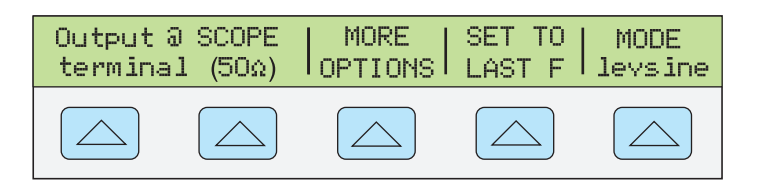

gl032i.eps

以下の手順例を実施して周波数応答を校正します。

- 1. 5080A のキーを押して信号を再接続します。50 Ωのインピーダンスを選 択するか、オシロスコープの入力端子に 50Ωの外部終端抵抗を直接接続しま す。
- 2. オシロスコープのマニュアルに記載されている校正時の推奨事項に従い、出 力ディスプレイの正弦波設定を調整します。例えば、Fluke PM3392A オシロ スコープの場合、120 mV @ 50 kHz で開始します。120 mV を入力するには、 [1] 2 0 m V を押した後、 ENTER を押します。
- 3. 必要に応じて、オシロスコープを調節してください。下図のように、正弦波 の p-p がちょうど 6 目盛で表示されます。

必要に応じて、波形が正確に 6 目盛分になるまで電圧の振幅値を微調整しま す。電圧を微調整するには、「電」を押してカーソルを出力ディスプレイに表 示させ、■キーでカーソルを移動し、回転ノブを回して値を調整します。 回転ノブを回して値を調整します。

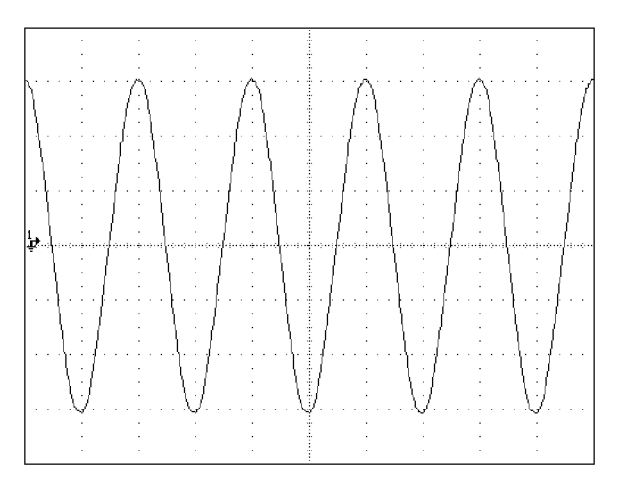

gl009i.bmp

- 4. 周波数を 60 MHz (100 MHz 機器用)または 150 MHz (200 MHz 機器用)に 上げます。60 MHz を入力するには、60mmmmmmmmmmmmで 押します。
- 5. 以下に示すように、波形が小さくなり 4.2 目盛分になるまで、周波数をゆっ くりと高くしていきます。

ゆっくり周波数を増加させるには、開るを押して出力ディスプレイにカーソ ルを表示させ、回転ノブを回して微調整してください。を再度押して周 波数フィールドに表示し、【■▶→キーを使用して変更したい桁に移動しま す。次に、回転ノブを回して値を変更します。

信号の振幅が 4.2 目盛分になるまで、少しずつ周波数を高くしてください。 4.2 目盛の時点での信号の周波数が、-3 dB に相当します。

<span id="page-23-0"></span>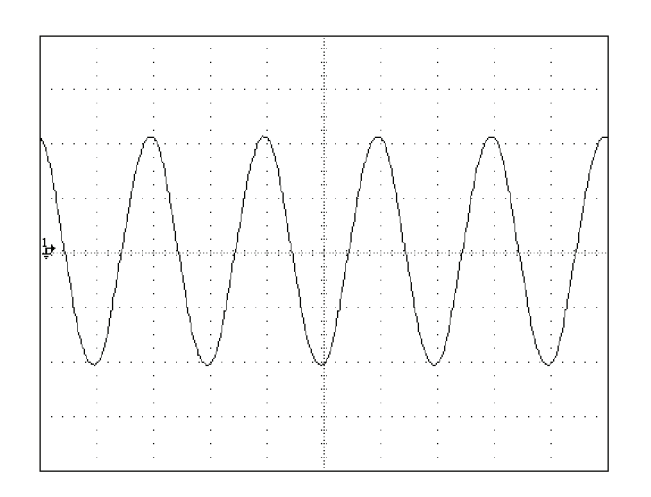

gl010i.bmp

- 6. [sma]を押して入力信号を停止します。
- 7. オシロスコープの残りのチャンネルに対してこの手順を繰り返します。

#### オシロスコープの時間軸の校正

オシロスコープの水平偏向(時間軸)の校正は、垂直ゲインの校正方法と同じで す。タイム・マーカーが 5080A より出力され、信号のピークとオシロスコープ 目盛線を一致させます。

#### タイム・マーカー機能

タイム・マーカー機能はマーカー・メニューで利用可能で、オシロスコープのタ イミング応答の校正をすることができます。マーカー・メニューを表示するに は、"marker"が表示されるまで MODE の下のソフトキーを押します。

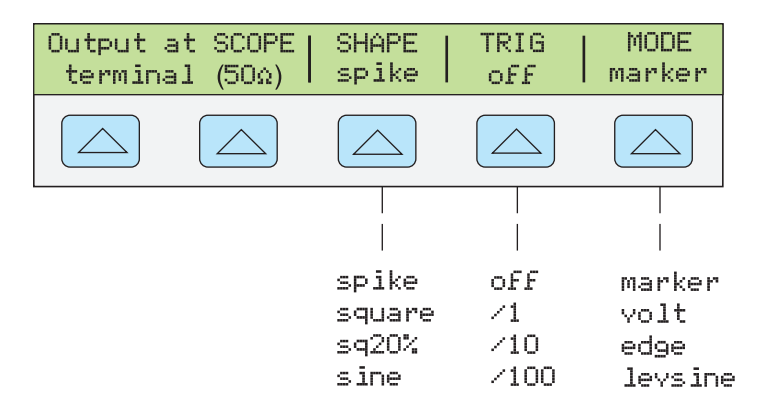

gjm008.eps

マーカー・メニューのオプションを以下に記述します。

- **OUTPUT @ SCOPE terminal** 信号が出力されている端子の位置を示します。 オシロスコープに信号が表示されない場合は、■を押します。信号を切断 するには、<sub>STBY</sub>を押します。
- **SHAPE** 波形の種類を示します。周波数設定に応じて、正弦波、スパイク 波、方形波(デューティサイクルの方形波)、および sq20% (デューティサ イクルの方形波)が選択可能です。SHAPE で利用可能な選択肢は、選択し たマーカーの時間(周波数)により異なります(表1参照)。

<span id="page-24-0"></span>

| 選択肢   | 時間(周波数)                                    |  |
|-------|--------------------------------------------|--|
| 正弦波   | 10 ns $\sim$ 2 ns (100 MHz $\sim$ 500 MHz) |  |
| スパイク波 | 5 s $\sim$ 20 ns (0.2 Hz $\sim$ 50 MHz)    |  |
| 方形波   | 5 s $\sim$ 10 ns (0.2 Hz $\sim$ 100 MHz)   |  |
| sq20% | 20 ms $\sim$ 100 ns (50 kHz $\sim$ 10 MHz) |  |

表 **1.**波形マーカー時間

- **TRIG** 外部トリガを使用している場合は、このキーを使用してトリガ設定を 切り替えます。利用可能なトリガ設定は、off、/1(トリガ信号はマーカーご と)、/10(トリガ信号は <sup>10</sup> マーカーごと)、および/100(トリガ信号は <sup>100</sup> マーカーごと)です。
- **MODE** マーカー・モードであることを示します。このソフトキーよりモー ドを変更し、他の <sup>3</sup> つのオシロスコープ校正モードに対応するメニューを表 示することができます。

デフォルトのマーカー値は 1.000 ms、SHAPE = スパイク波です。

**[x10] ÷10]キーを使用すると、1-2-5 ステップのシーケンスで変化させることができ** ます。例えば、時間が 1.000 ms の場合に、[x10]を押すと一番近い基本ポイントま で値を増加させるため、2.000 ms になります。[+10]を押すと、最も近い基本ポイ ントまで値を減らすため、500 μs になります。

#### オシロスコープの時間軸マーカー校正手順

この手順例では、タイム・マーカー機能を使用してオシロスコープの水平偏向 (時間軸)を確認します。校正に推奨されている正確な時間軸値については、オ シロスコープのマニュアルを参照してください。

この手順を開始する前に、マーカー・モードであることを確認してください。正 しく実行している場合は、コントロール・ディスプレイには以下のメニューが表 示されます。

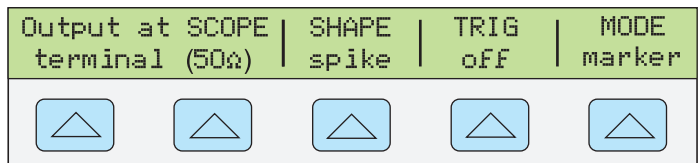

gim009.eps

以下の手順例を実施して時間軸を校正します。

- 1. 校正器をオシロスコープのチャンネル 1 に接続します。50 Ωのインピーダン スを選択するか、50 Ωの外部終端を使用します。オシロスコープが DC 結合 であることを確認します。
- 2. オシロスコープのマニュアルに記載されている推奨事項に従い、タイム・マ ーカー値を適用します。例えば、200 ns を入力するには、 |2||0||G||sh||FT||゚k ||sh||FT||゚Hz|を押した後、| ENTER |を押します。

注記

タイム・マーカー値の代わりに同等の周波数を入力することが可能 です。例えば、*200 ns* と入力する代わりに、*5 MHz* と入力すること もできます。

3. 10 個のタイム・マーカーを表示するようにオシロスコープの時間軸を設定し ます。タイム・マーカーは下図のように、オシロスコープの目盛と一致して いなければなりません。正確な測定のためには、信号のピークと水平軸の中 心線を合わせます。タイム・マーカーは下図のように、オシロスコープの目 盛と一致していなければなりません。

<span id="page-25-0"></span>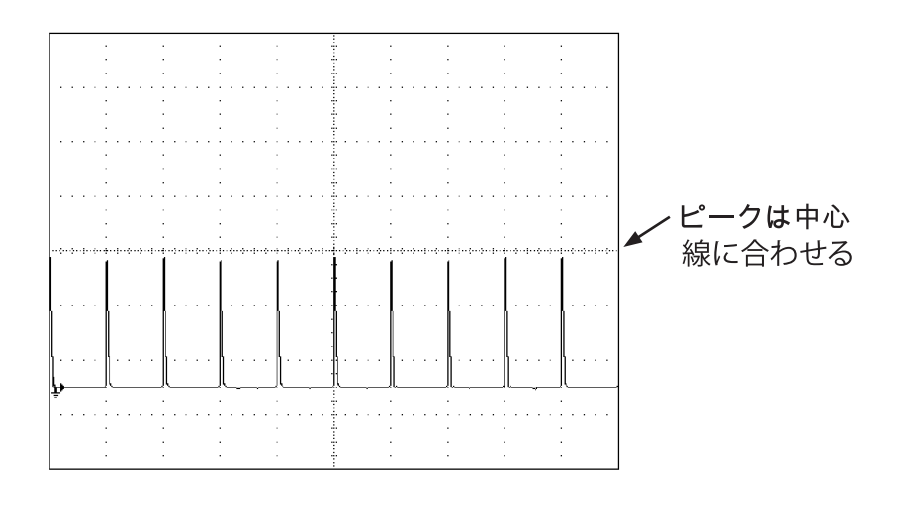

gml011i.eps

- 4. オシロスコープで推奨されているマーカー値すべてに対してこの手順を繰り 返します。必要に応じて、アナログ・モードとデジタル・モードで繰り返し ます。オシロスコープの中には、アナログ・モードでの校正に倍率の変更が 必要になるものがあります。
- 5. Kmyを押して信号を停止します。

#### コマンドおよびクエリの概要

このセクションでは、特にオシロスコープ校正オプションで使用するコマンドお よびクエリについて記述します。各コマンドは、シーケンシャル、オーバーラッ プ、結合というカテゴリの 1 つまたは複数に分類されます。

シーケンシャルコマンド — データストリームがあるとすぐに実行されるコマン ドをシーケンシャルコマンドと呼びます。詳細については、5080A 操作マニュア ルの 5 章にある「シーケンシャルコマンド」セクションを参照してください。

オーバーラップコマンド — 実行するため余分な時間を要するコマンドで、実行 を完了する前に次のコマンドをオーバーラップさせることができるため、オーバ ーラップコマンドと呼ばれます。オーバーラップコマンドが実行中に割り込みを 受けないように、\*OPC、\*OPC?、および\*WAI コマンドを使用して完了を検出 します。オーバーラップに分類される全コマンドについては、5080A 操作マニュ アルの表 6-8 を参照してください。詳細については、5080A 操作マニュアルの 5 章にある「オーバーラップコマンド」セクションを参照してください。

結合コマンド — 複合コマンドシーケンス内で「結合」されるため、結合コマン ド(例えば、CUR\_POST や OUT)と呼ばれます。1 つ目のコマンドのアクショ ンにより 2 番目のコマンドのアクションが無効になってエラーにならないよう に、注意してください。結合に分類される全コマンドについては、5080A 操作マ ニュアルの表 6-8 を参照してください。詳細については、5080A 操作マニュア ルの 5 章にある「結合コマンド」セクションを参照してください。

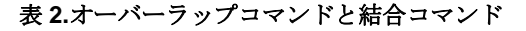

<span id="page-26-0"></span>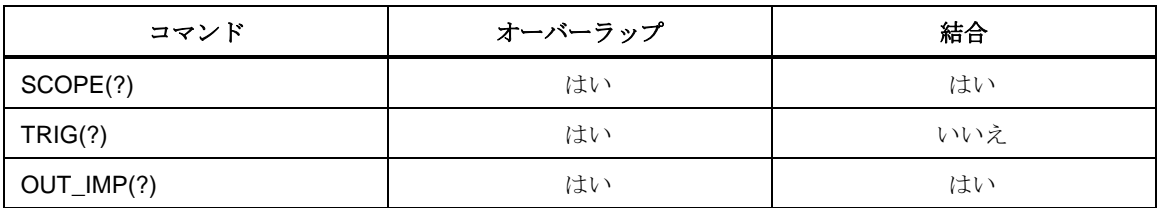

*SCOPE(?)<value>* 

説明 メグオームオプションがインストールされている場合は、5080A がこれを 使用するようプログラムします。

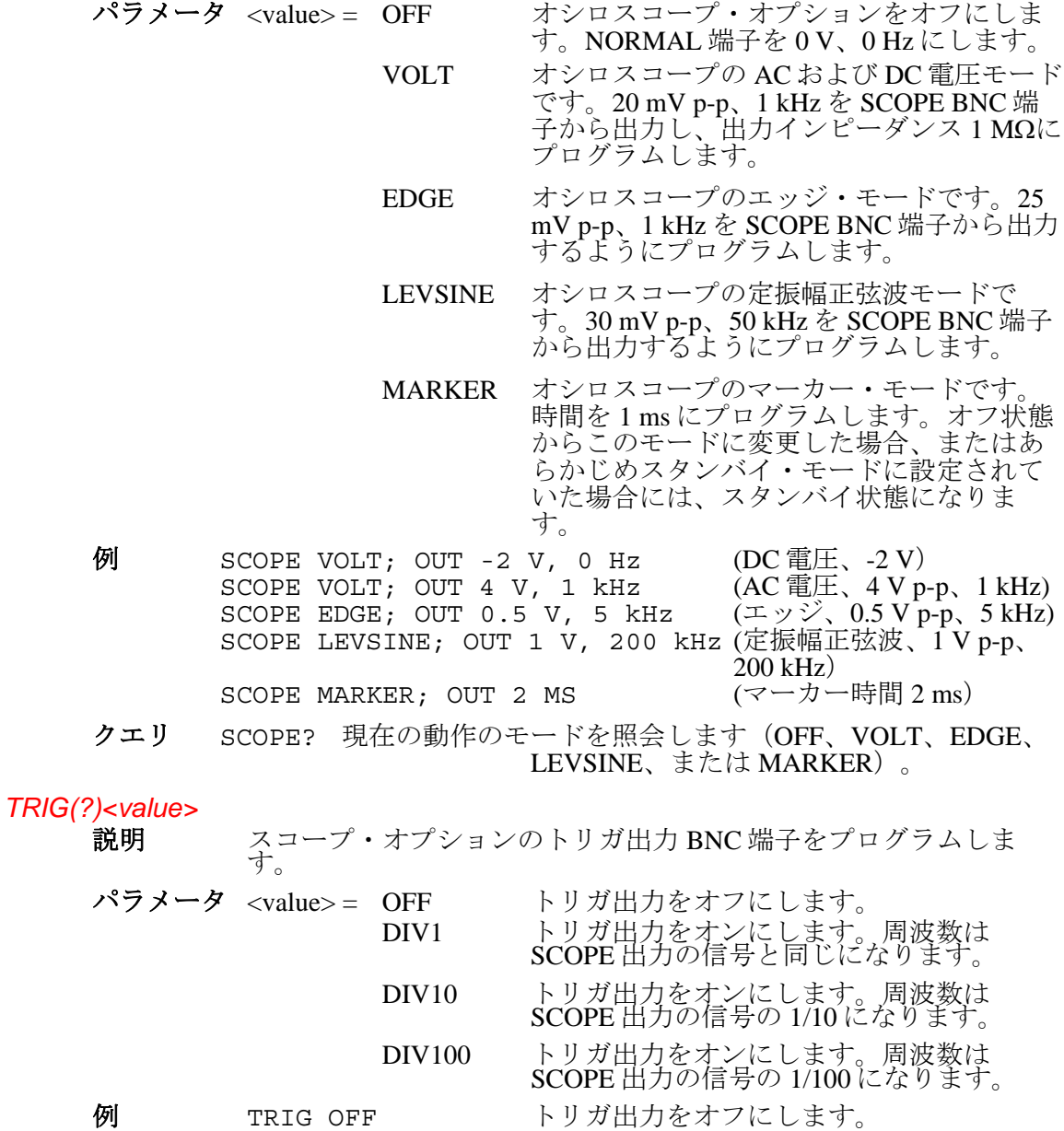

クエリ TRIG? イグオームオプションのモードを照会しま す(OFF、DIV1、DIV10、または DIV100)。

#### <span id="page-27-0"></span>*OUT\_IMP(?)<value>*

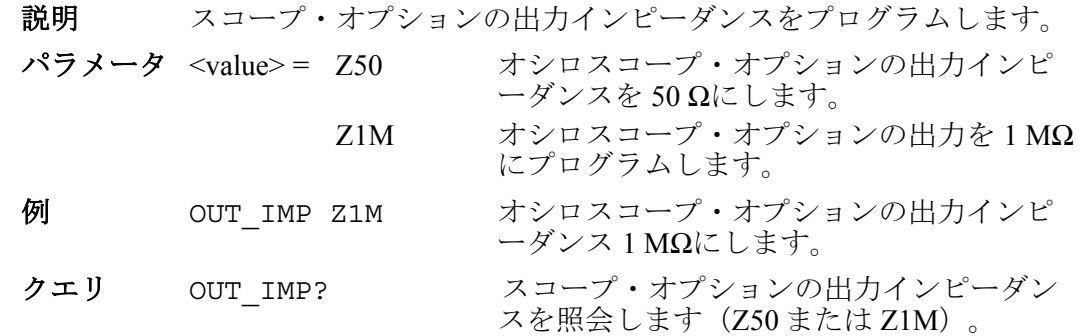

#### 検証用テーブル

5080A/SC オプションが Fluke の工場から出荷される前に、以下のテストポイン トで仕様を満たすか検証されます。再検証が必要になった場合のガイドとして、 検証テスト・ポイントを以下に示します。

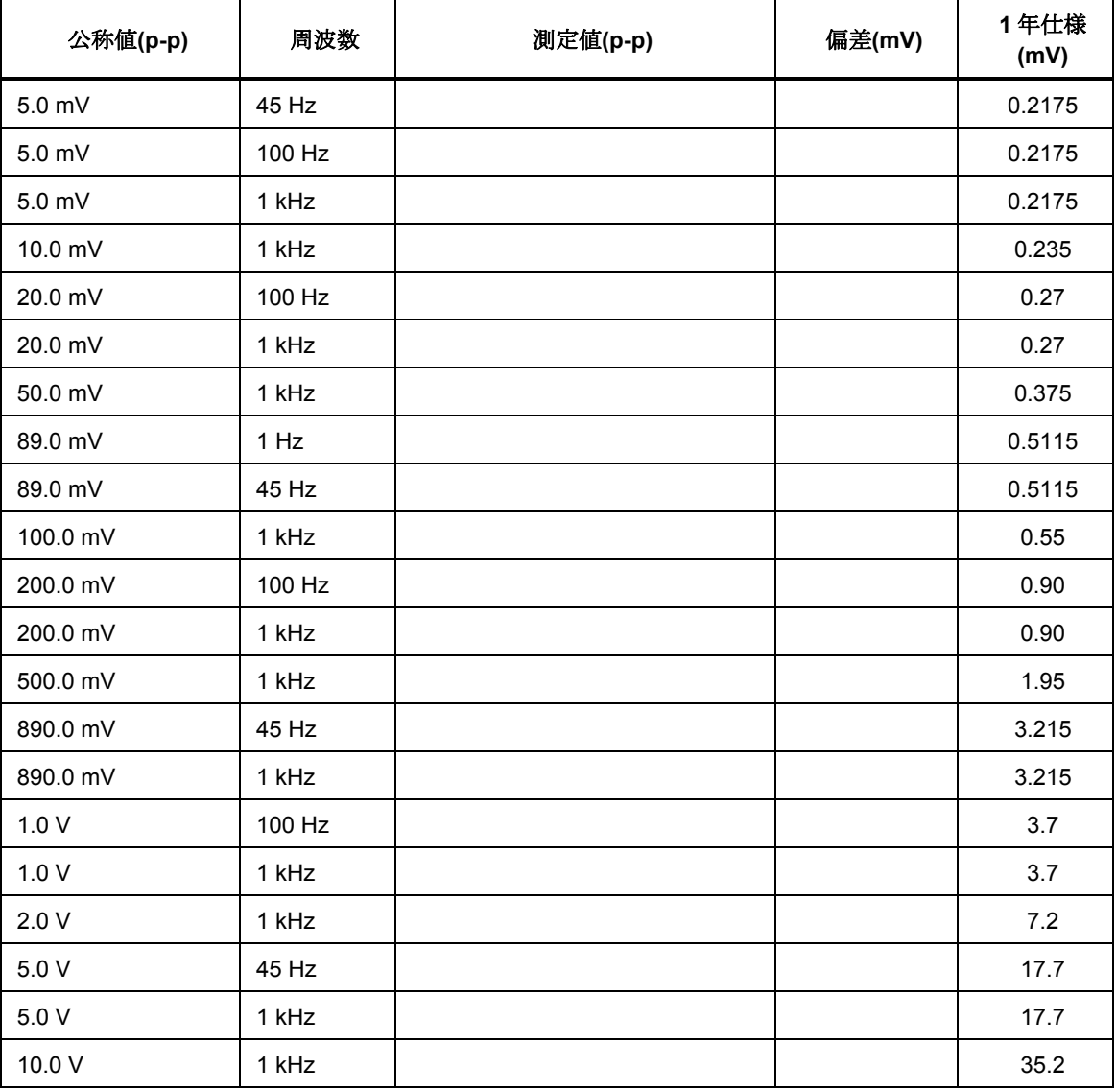

#### 表 **3.**電圧出力機能の検証(**AC** 電圧、**1 M**Ω負荷)

<span id="page-28-0"></span>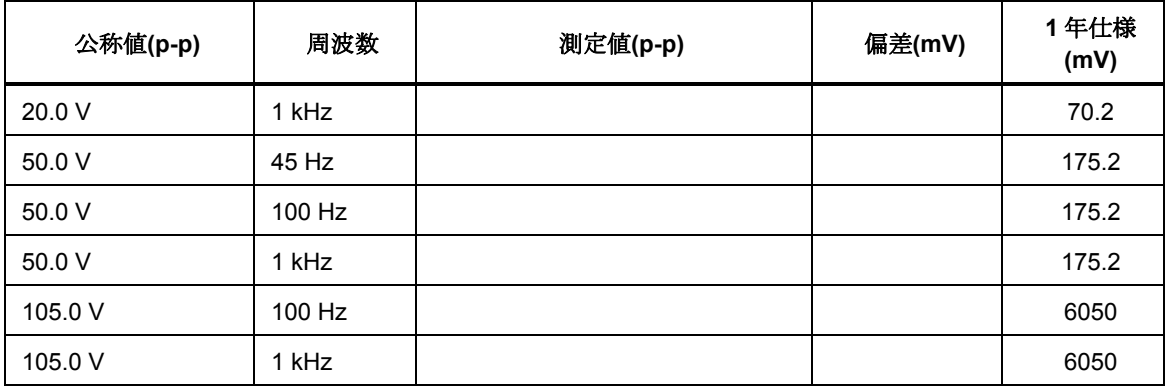

#### 表 **3.**電圧出力機能の検証(**AC** 電圧、**1 M**Ω負荷)(続き)

#### 表 **4.**電圧出力機能の検証(**AC** 電圧、**50** Ω負荷)

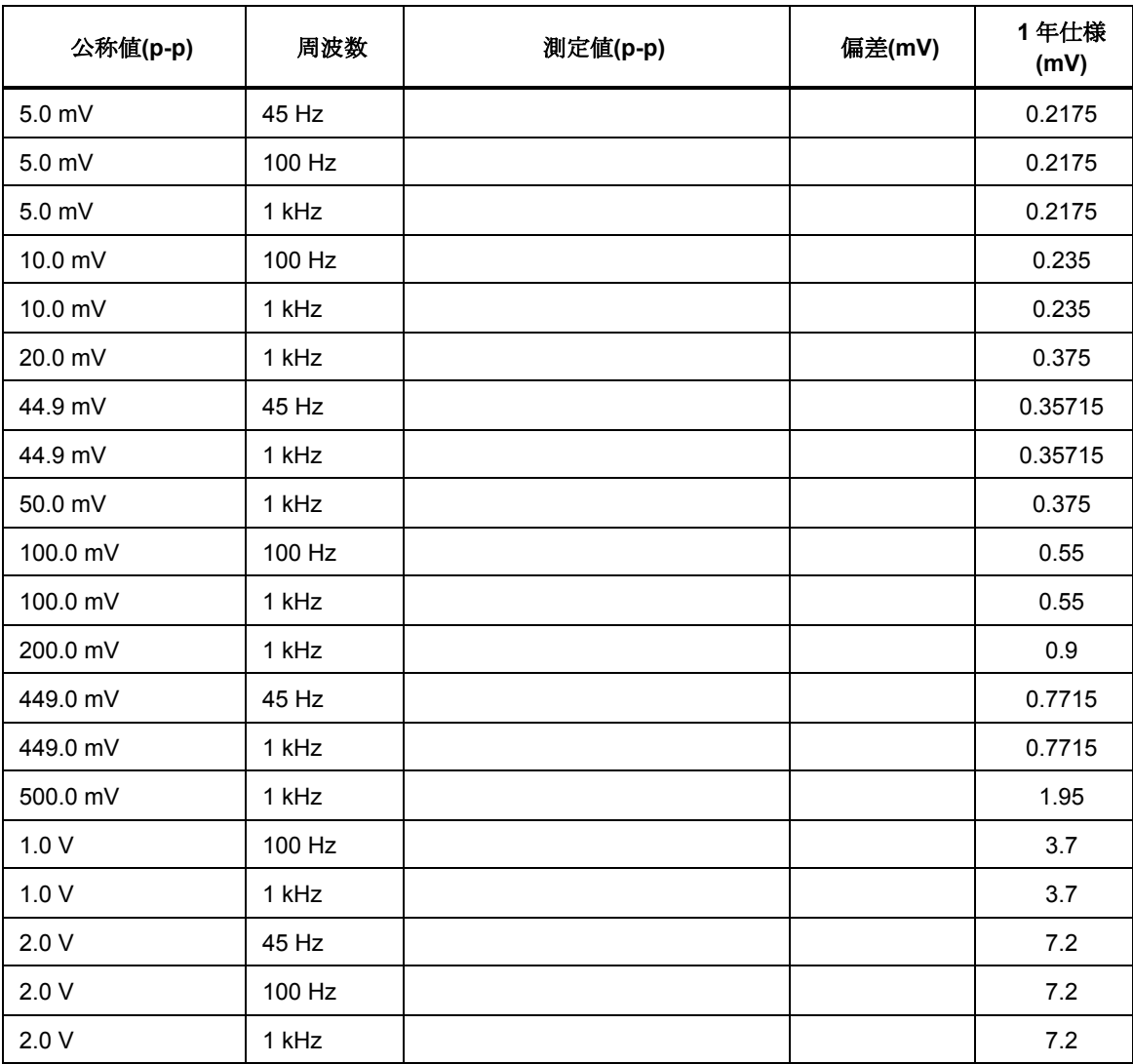

<span id="page-29-0"></span>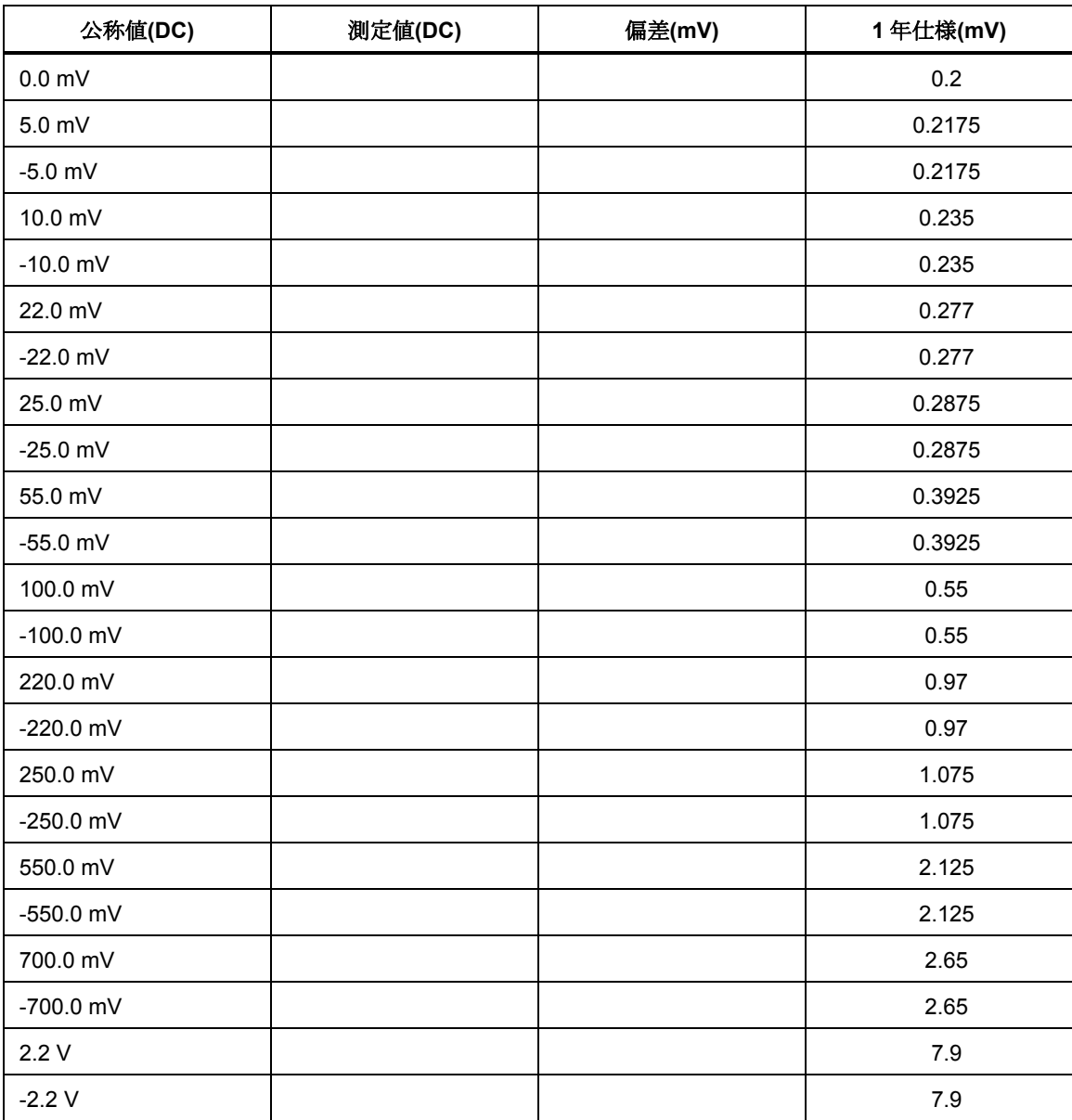

#### 表 **5.**電圧出力機能の検証(**DC** 電圧、**50** Ω負荷)

#### 表 **6.**電圧出力機能の検証(**DC** 電圧、**1 M**Ω負荷)

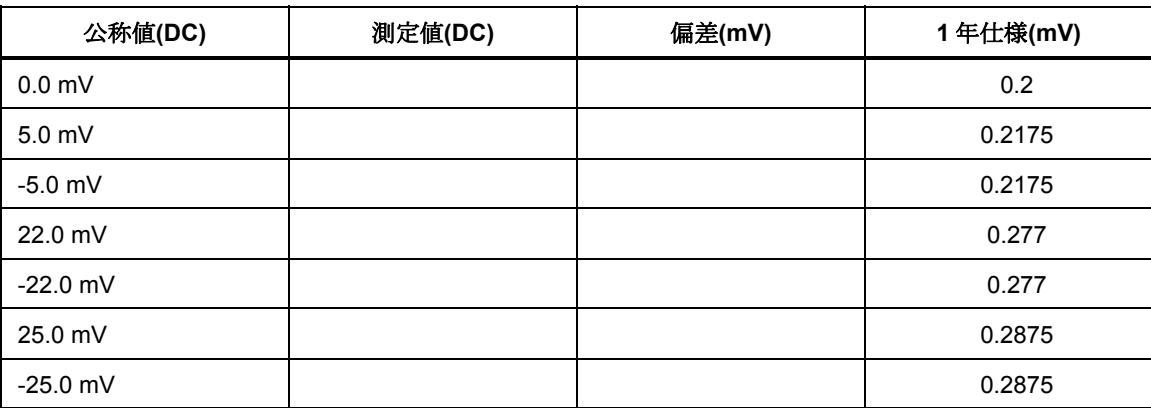

<span id="page-30-0"></span>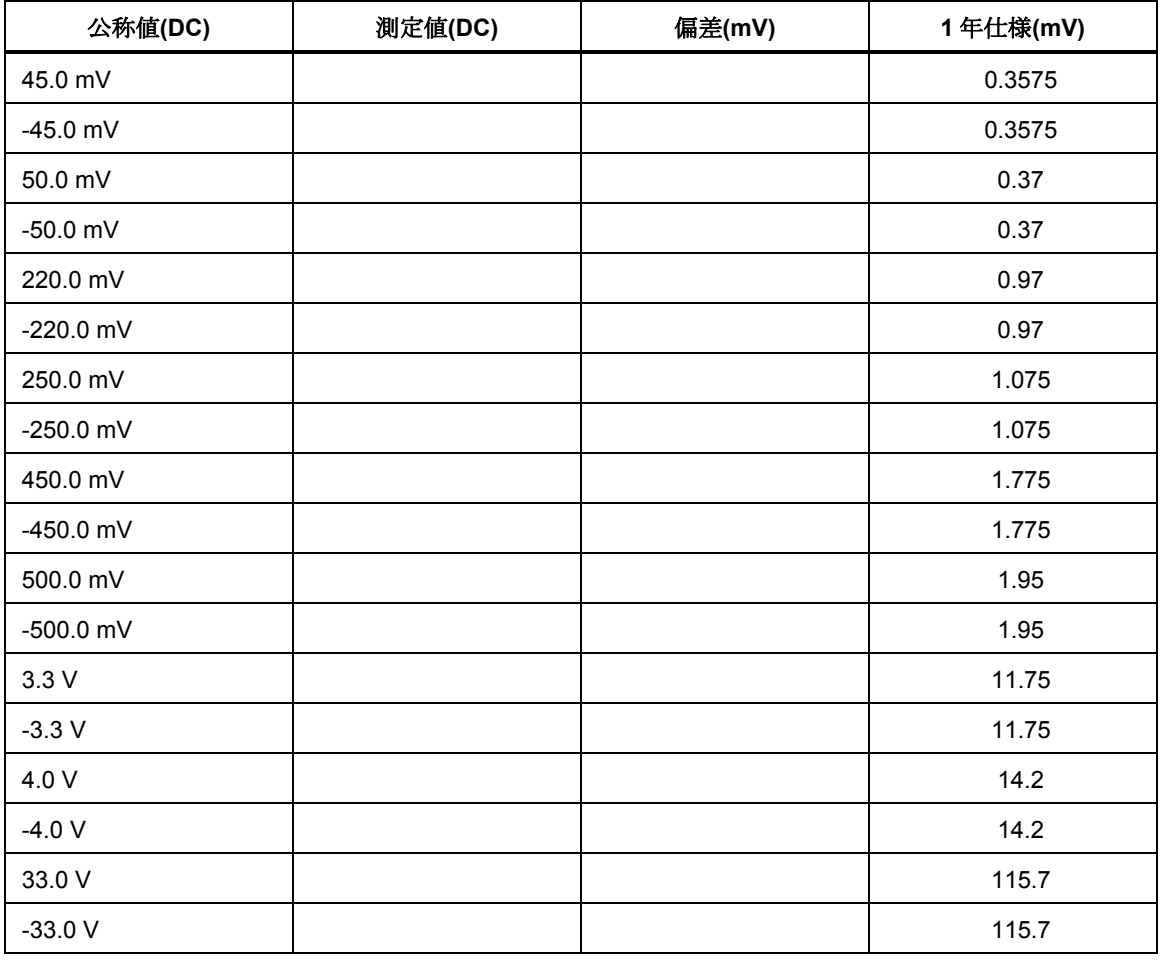

#### 表**.**電圧出力機能の検証(**DC** 電圧、**1 M**Ω負荷)(続き)

#### 表 **7.**エッジ機能の検証

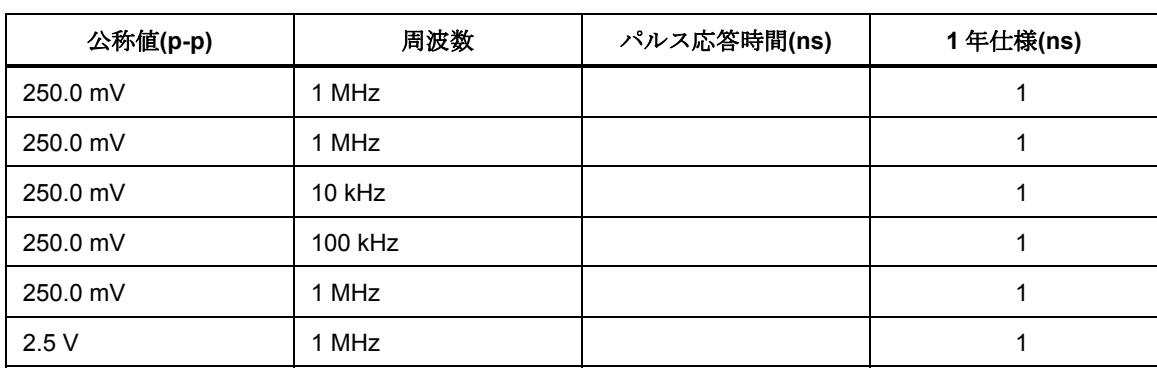

#### 表 **8.**定振幅正弦波機能の検証(振幅)

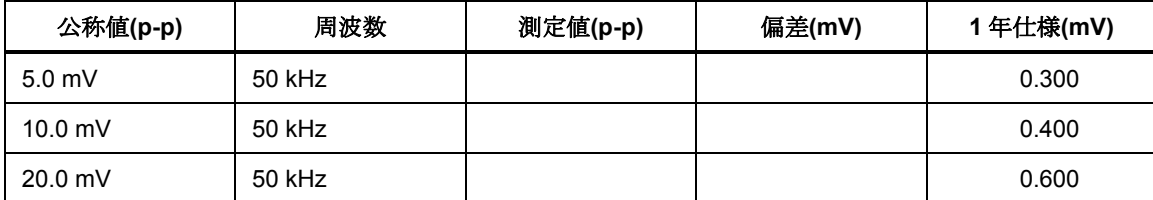

<span id="page-31-0"></span>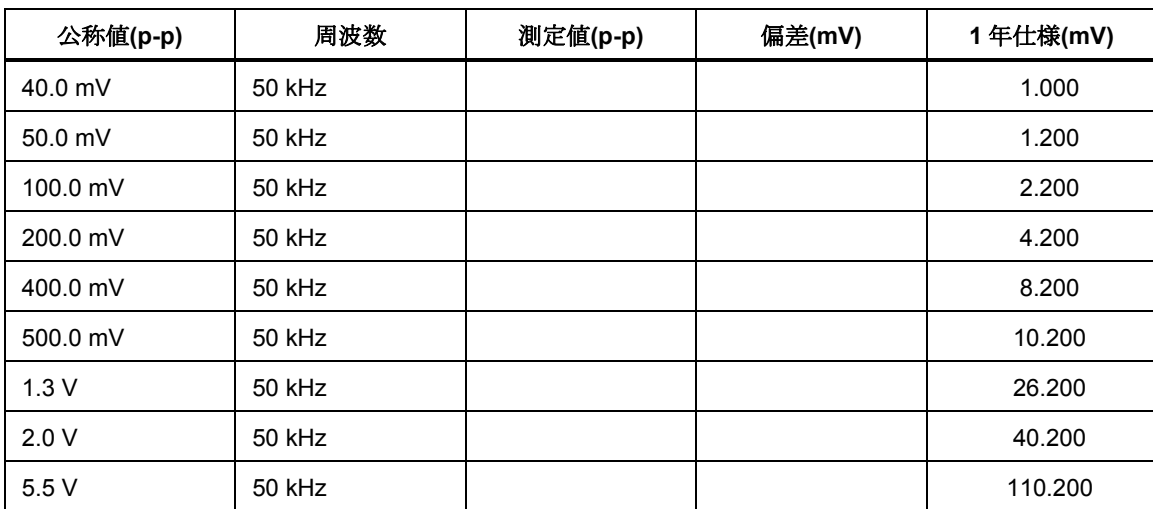

#### 表 **8.**定振幅正弦波機能の検証(振幅)(続き)

#### 表 **9.**定振幅正弦波機能の検証(平坦度)

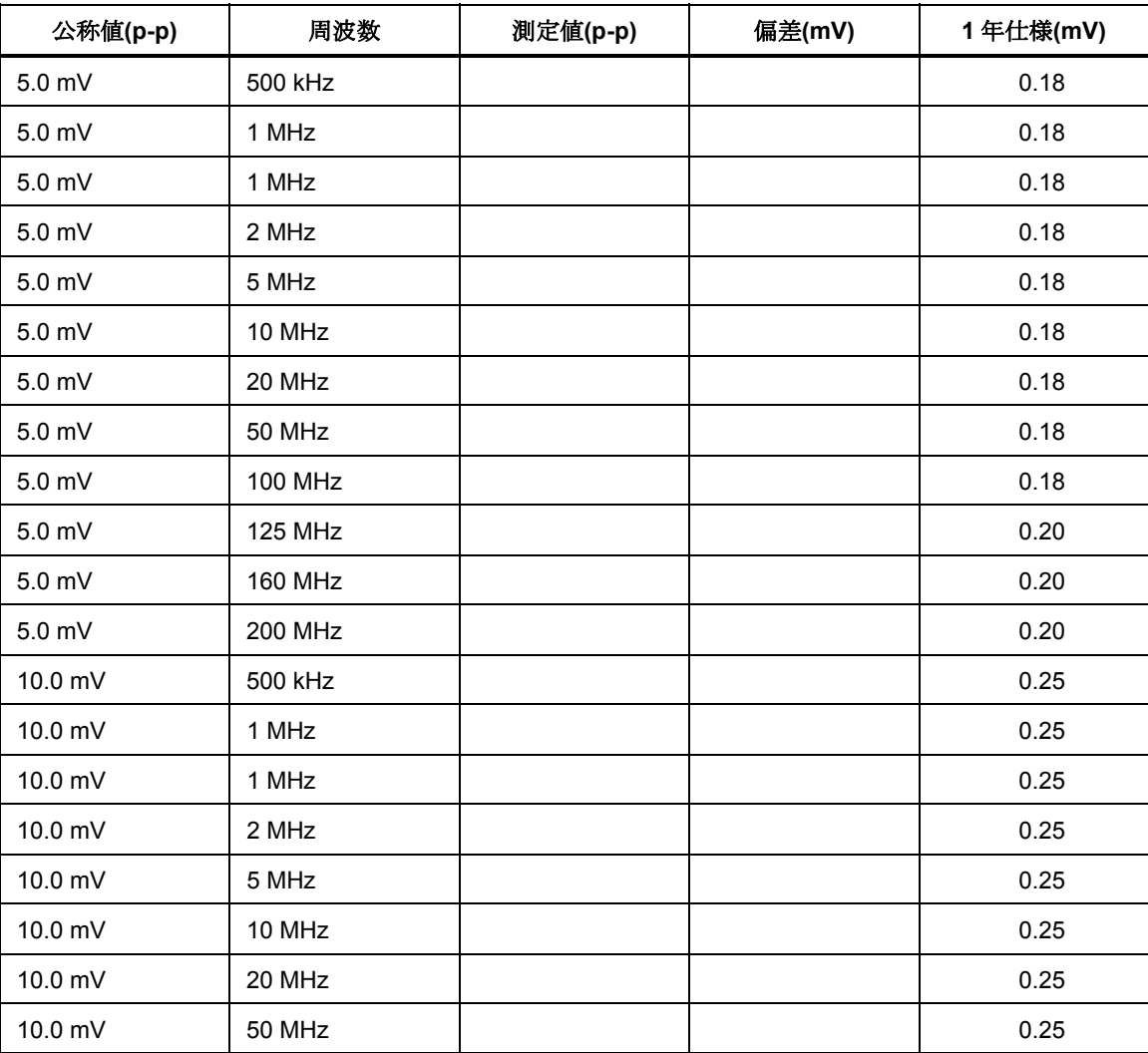

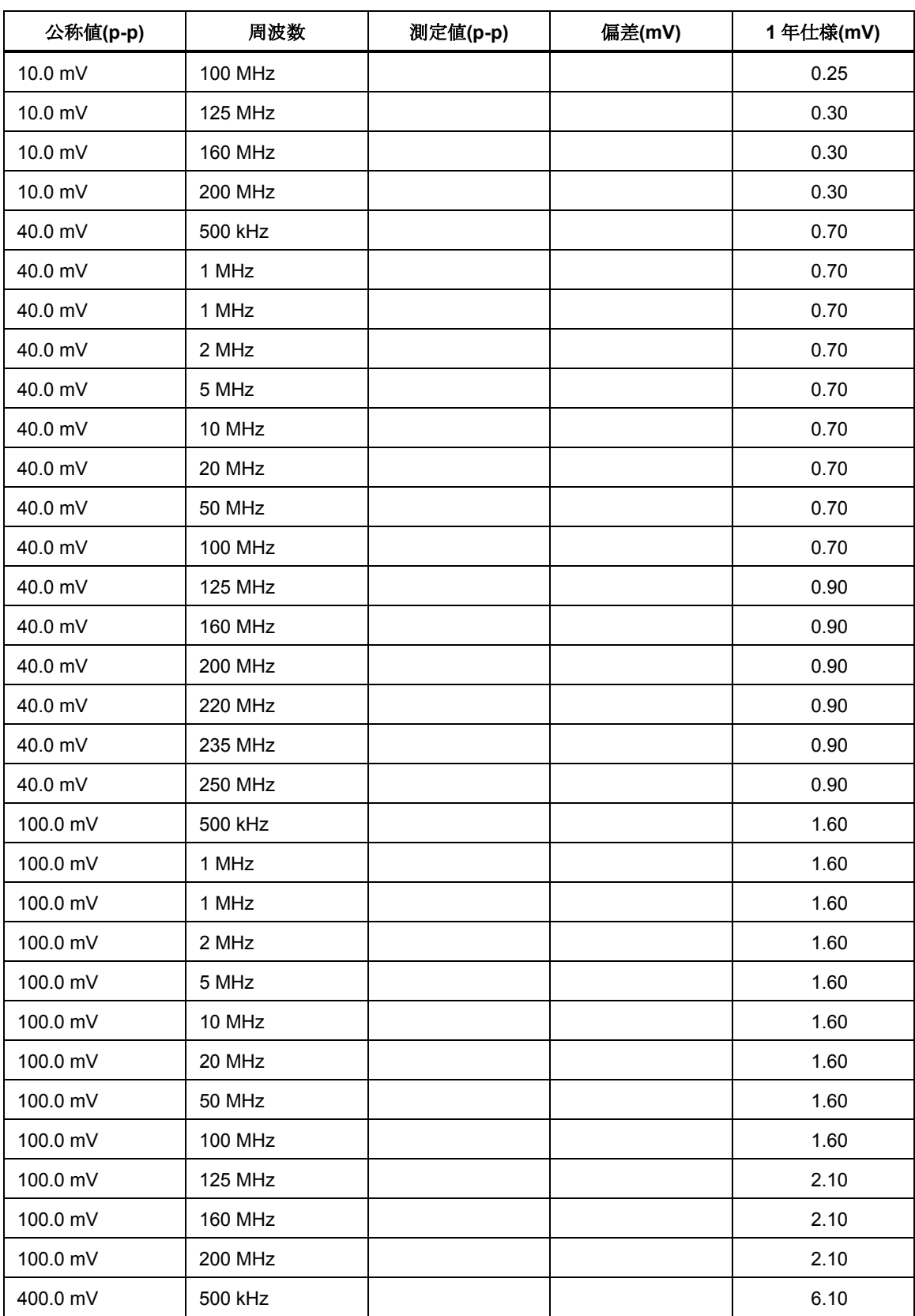

#### 表 **9.**定振幅正弦波機能の検証(平坦度)(続き)

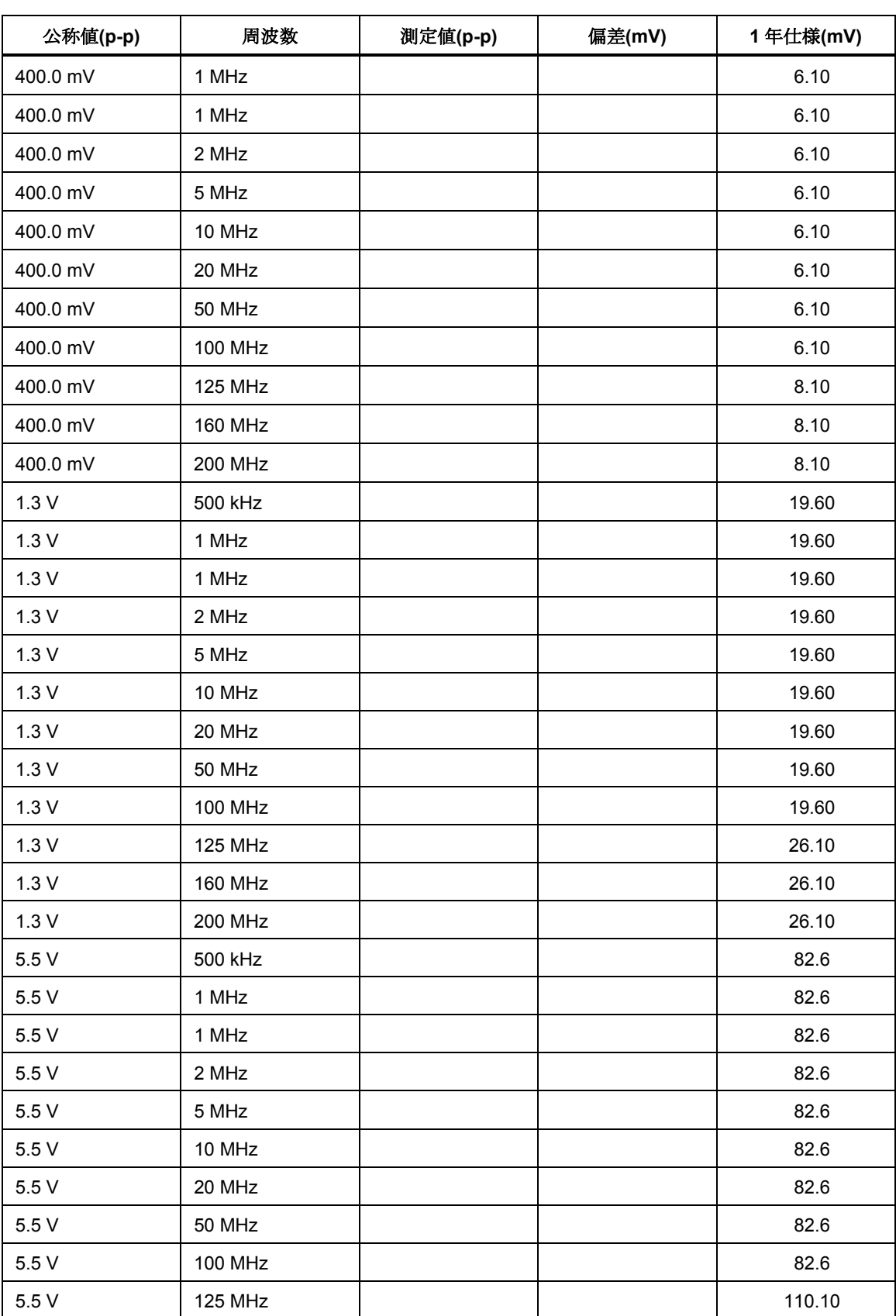

#### 表 **9.**定振幅正弦波機能の検証(平坦度)(続き)

<span id="page-34-0"></span>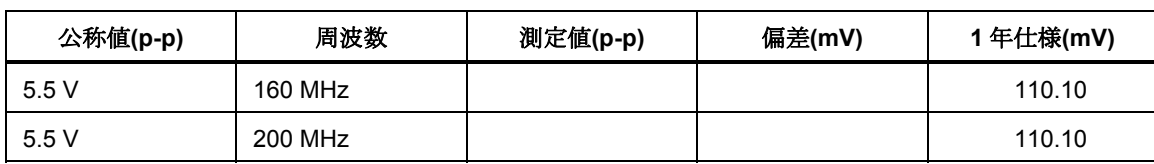

#### 表 **9.**定振幅正弦波機能の検証(平坦度)(続き)

#### 表 **10.**定振幅正弦波機能の検証(周波数)

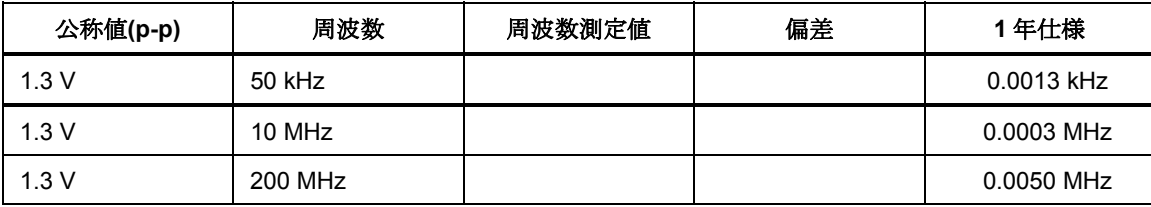

#### 表 **11.**マーカー機能の検証

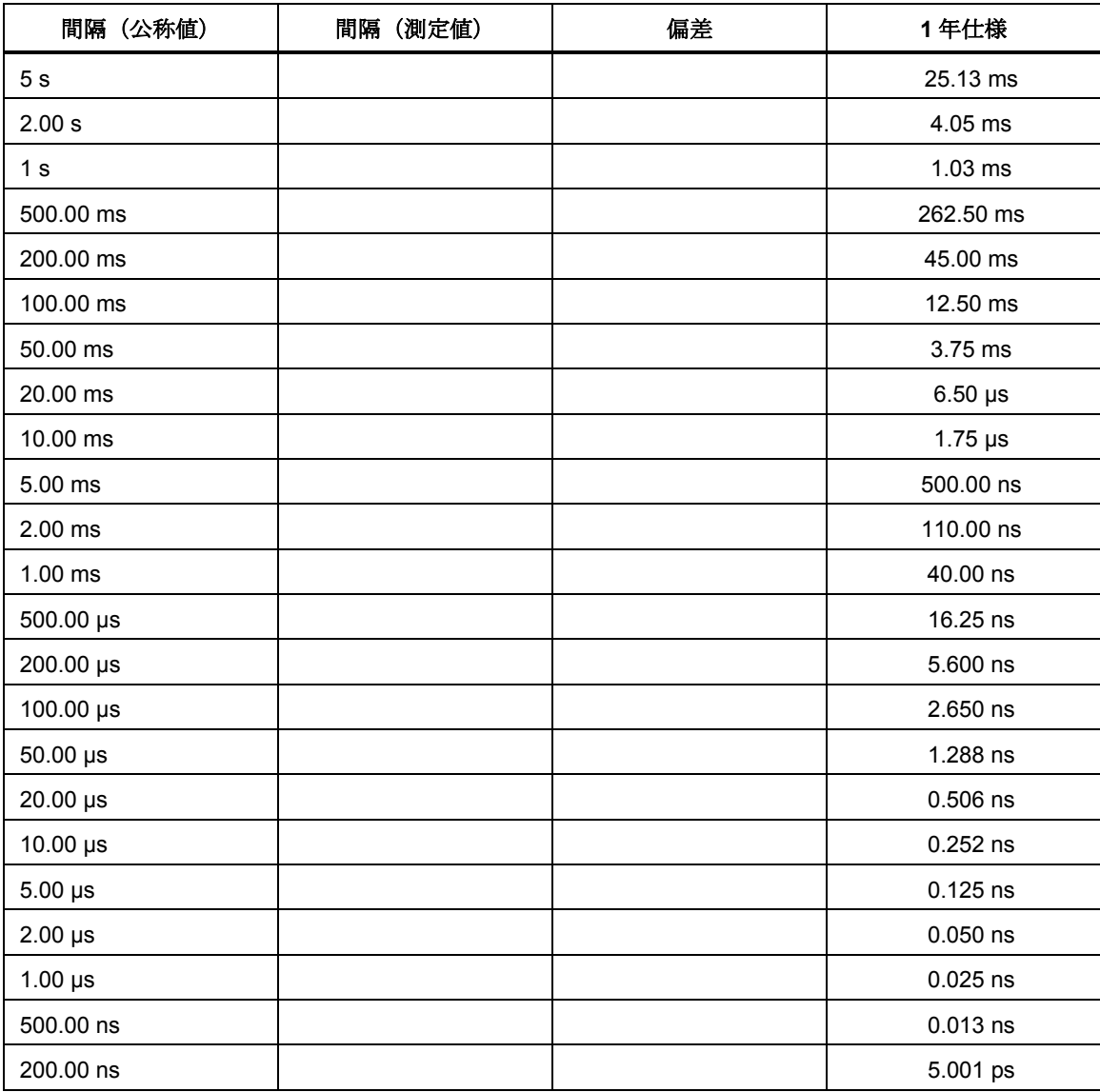

| 間隔 (公称値)  | (測定値)<br>間隔 | 偏差 | 1年仕様       |
|-----------|-------------|----|------------|
| 100.00 ns |             |    | 2.500 ps   |
| 50.00 ns  |             |    | $1.250$ ps |
| 20.00 ns  |             |    | $0.500$ ps |
| 10.00 ns  |             |    | $0.250$ ps |
| $5.00$ ns |             |    | $0.125$ ps |
| $2.00$ ns |             |    | $0.050$ ps |

表 **11.**マーカー機能の検証(続き)